## **FLEX**era

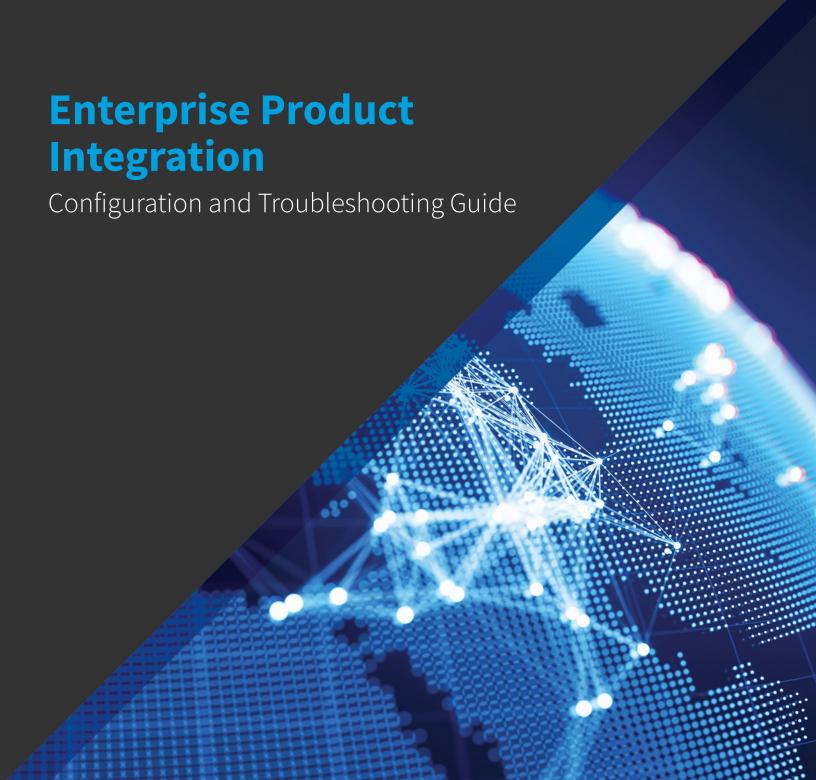

## **Legal Information**

**Book Name:** Enterprise Product Integration Configuration and Troubleshooting Guide

Part Number: EPI-0500-CG01
Product Release Date: May 2018

### **Copyright Notice**

Copyright © 2018 Flexera

This publication contains proprietary and confidential information and creative works owned by Flexera and its licensors, if any. Any use, copying, publication, distribution, display, modification, or transmission of such publication in whole or in part in any form or by any means without the prior express written permission of Flexera is strictly prohibited. Except where expressly provided by Flexera in writing, possession of this publication shall not be construed to confer any license or rights under any Flexera intellectual property rights, whether by estoppel, implication, or otherwise.

All copies of the technology and related information, if allowed by Flexera, must display this notice of copyright and ownership in full.

#### **Intellectual Property**

For a list of trademarks and patents that are owned by Flexera, see <a href="https://www.flexera.com/producer/company/about/intellectual-property/">https://www.flexera.com/producer/company/about/intellectual-property/</a>. All other brand and product names mentioned in Flexera products, product documentation, and marketing materials are the trademarks and registered trademarks of their respective owners.

#### **Restricted Rights Legend**

The Software is commercial computer software. If the user or licensee of the Software is an agency, department, or other entity of the United States Government, the use, duplication, reproduction, release, modification, disclosure, or transfer of the Software, or any related documentation of any kind, including technical data and manuals, is restricted by a license agreement or by the terms of this Agreement in accordance with Federal Acquisition Regulation 12.212 for civilian purposes and Defense Federal Acquisition Regulation Supplement 227.7202 for military purposes. The Software was developed fully at private expense. All other use is prohibited.

## **Contents**

| 1 | Enterprise Product Integration Configuration and Troubleshooting Guide              |      |  |  |  |
|---|-------------------------------------------------------------------------------------|------|--|--|--|
|   | Contacting Us                                                                       | 8    |  |  |  |
| 2 | Prerequisites for Integration                                                       | 9    |  |  |  |
|   | Integrated Environment Overview                                                     | 10   |  |  |  |
|   | Supported Version Matrix                                                            | 12   |  |  |  |
|   | Install and Set Up Applications                                                     | 13   |  |  |  |
|   | Set Up Accounts and Configure Account Access Between Products                       | 16   |  |  |  |
|   | AdminStudio Accounts                                                                |      |  |  |  |
|   | Required Permissions on Application Catalog Databases                               | 17   |  |  |  |
|   | Accounts for Integration of AdminStudio and App Portal with FlexNet Manager Suite   | 20   |  |  |  |
|   | App Portal Accounts                                                                 | 30   |  |  |  |
|   | FlexNet Manager Suite On Premises / FlexNet Manager Platform Accounts               | 31   |  |  |  |
|   | FlexNet Manager Suite Cloud Service Account and Token                               | 32   |  |  |  |
|   | Workflow Manager Accounts                                                           | 33   |  |  |  |
|   | System Center Configuration Manager Accounts.                                       | 34   |  |  |  |
|   | Establish Two-Way Trusts Between Multiple Domains                                   | 34   |  |  |  |
|   | Port Requirements                                                                   | 35   |  |  |  |
|   | Recommended Proof-of-Concept Configuration                                          | 40   |  |  |  |
| 3 | Installing and Configuring Flexera Service Gateway 2                                | . 41 |  |  |  |
| 4 | Configuring the FlexNet Manager Suite Cloud Environment                             | . 43 |  |  |  |
|   | Configuring the FlexNet Manager Suite Inventory Beacon                              | 44   |  |  |  |
|   | Registering FlexNet Manager Suite Cloud with the Flexera Service Gateway            |      |  |  |  |
|   | Registering App Portal with FlexNet Manager Suite Cloud and Flexera Service Gateway |      |  |  |  |
| 5 | Configuring FlexNet Manager Suite On Premises                                       | . 61 |  |  |  |

|   | Testing FlexNet Manager Suite On Premises Server Authentication Settings                                                   | . 62  |
|---|----------------------------------------------------------------------------------------------------|-------|
|   | Connecting FlexNet Manager Suite On Premises to the Flexera Service Gateway                                                | . 63  |
|   | Importing the Application Recognition Library (ARL)                                                                        | . 64  |
|   | Troubleshooting FlexNet Manager Suite Communication Issues                                                                 | . 65  |
|   | Verify FlexNet Manager Suite On Premises Application Server Authentication Settings in IIS                                 |       |
|   | Check That ManageSoftWebServiceAppPool Service is Running                                                                  |       |
|   | Verify Domain Credentials Across Computers by Invoking GetTenants and GetFlexeraIDForApplication API                       | . 68  |
|   | Test the FlexNet Manager Suite GetFlexeraIDForApplication API                                                              | . 71  |
|   | Steps to Take When FlexNet Manager Suite is Unable to Register With the Flexera Service Gateway                            | . 73  |
|   | Resolving Active Directory "Double Hop" Issues Which Occur if FlexNet Manager Suite and SQL Server are on Separate Comp 74 | uters |
|   | Temporary Solution for "Proof of Concept" Lab Scenario to Address Double-Hop Issue with FlexNet Manager Suite Serve        | r78   |
|   | Viewing an Application's Flexera ID in FlexNet Manager Suite                                                               | . 79  |
|   | Upgrading FlexNet Manager Suite's Compliance Console                                                                       | . 80  |
| 6 | Configuring App Portal                                                                                                    | 81    |
|   | Testing App Portal Server Authentication Settings                                                                          | . 82  |
|   | Connecting App Portal to the Flexera Service Gateway                                                                       |       |
|   | Testing App Portal's Connection to the Flexera Service Gateway                                                             |       |
|   | Performing App Portal Troubleshooting                                                                                      |       |
|   | Installation Testing and Troubleshooting                                                                                   |       |
|   | Verify the App Portal Server Authentication Settings                                                                       |       |
|   | Check the SelfService Service                                                                                              |       |
|   | Check the ESDService Service                                                                                               |       |
|   | Test FlexNet Manager Suite / FlexNet Manager Platform Server Authentication Settings                                       |       |
|   | Invoke GetCategories API                                                                                                   | . 92  |
|   | Error After Installation on X64 Server with WSUS Role                                                                      | . 93  |
|   | Troubleshooting App Portal Integration Issues                                                                              | . 94  |
|   | App Portal Catalog Item Not Automatically Created When AdminStudio Publishes an Application                                | . 94  |
|   | Preventing App Portal From Possibly Displaying False "Install Failed" Status for Application Deployment on SCCM 2012.      | . 96  |
|   | Upgrading the App Portal Web Site                                                                                          | . 96  |
|   | About Upgrading                                                                                                    | . 97  |
|   | Supported Upgrade Versions.                                                                                                | . 97  |
|   | Planning Your Upgrade                                                                                                    |       |
|   | Performing the Upgrade                                                                                                    | . 98  |
| 7 | Configuring AdminStudio                                                                                                    | 99    |
|   | Connecting AdminStudio to the Flexera Service Gateway                                                                      | 100   |
|   | Testing AdminStudio's Connection to the Flexera Service Gateway                                                            | 102   |
|   | View Flexera Identification Number in Application View                                                                     |       |
|   | View Flexera Service Gateway Messages During Import and Distribution to SCCM                                               | 103   |
|   | Configuring Authentication in Internet Explorer                                                                            | 104   |
|   | Upgrading AdminStudio                                                                                                    | 105   |
|   | Upgrading an Application Catalog                                                                                           | 106   |

|   | Changing the Database Collation of the Upgraded Application Catalog  | 107 |
|---|----------------------------------------------------------------------|-----|
| 8 | Configuring Workflow Manager                                         | 109 |
|   | Connecting Workflow Manager to the Flexera Service Gateway           | 110 |
|   | Testing Workflow Manager's Connection to the Flexera Service Gateway | 113 |
|   | Upgrading Workflow Manager                                           | 113 |
|   | Troubleshooting Workflow Manager Issues                              | 115 |
|   | Test Center Testing Fails When Triggered by Workflow Manager         |     |
|   | Index                                                                | 117 |

Contents

# Enterprise Product Integration Configuration and Troubleshooting Guide

Flexera Software has developed a unified application usage management solution—comprised of FlexNet Manager Suite (On Premises or Cloud), AdminStudio, App Portal, and Workflow Manager—which gives you a consolidated and centralized approach to maximizing software value and optimizing usage across the application life cycle.

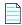

Note • FlexNet Manager Suite On Premises was known as FlexNet Manager Platform in earlier releases.

This guide explains how to configure and troubleshoot this enterprise product integration solution. The following main sections are included:

Table 1-1 • Enterprise Product Integration Configuration and Troubleshooting Guide

| Section                                                 | Description                                                                                                    |
|---------------------------------------------------------|----------------------------------------------------------------------------------------------------|
| Prerequisites for Integration                           | Describes steps to take before implementing product integration, including configuring accounts and permissions.                                |
| Installing and Configuring Flexera Service Gateway 2    | Explains how to install the Flexera Service Gateway.                                                                                            |
| Configuring FlexNet Manager Suite On Premises           | Explains how to connect FlexNet Manager Suite On Premises to the Flexera Service Gateway, test the connection, and perform configuration steps. |
|                                                         | <b>Note</b> • This product was known as FlexNet Manager Platform in earlier releases.                                                           |
| Configuring the FlexNet Manager Suite Cloud Environment | Explains how to configure the FlexNet Manager Suite Cloud environment.                                                                          |
| Configuring App Portal                                  | Explains how to connect App Portal to the Flexera Service Gateway, test the connection, and perform configuration and troubleshooting.          |

Table 1-1 • Enterprise Product Integration Configuration and Troubleshooting Guide

| Section                      | Description                                                                                      |
|------------------------------|--------------------------------------------------------------------------------------------------|
| Configuring AdminStudio      | Explains how to connect AdminStudio to the Flexera Service Gateway and to test the connection.   |
| Configuring Workflow Manager | Explains how to connect Workflow Manager to the Flexera Service Gateway and test the connection. |

## **Contacting Us**

Flexera Software is headquartered in Itasca, Illinois, and has offices worldwide. To contact us or to learn more about our products, visit our website at:

http://www.flexerasoftware.com

## **Prerequisites for Integration**

Before you can use the integrated solution of FlexNet Manager Suite (On Premises or Cloud), AdminStudio, App Portal, and Workflow Manager, you first need to install the products and configure user accounts and domains. The following tasks need to be performed:

- Integrated Environment Overview
- Install and Set Up Applications
- Set Up Accounts and Configure Account Access Between Products
- Establish Two-Way Trusts Between Multiple Domains
- Port Requirements
- Recommended Proof-of-Concept Configuration

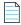

Note • FlexNet Manager Suite On Premises was known as FlexNet Manager Platform in earlier releases.

## **Integrated Environment Overview**

Flexera Software's unified application usage management solution—comprised of FlexNet Manager Suite On Premises or Cloud, AdminStudio, App Portal, and Workflow Manager—gives you a consolidated and centralized approach to maximizing software value and optimizing usage across the application life cycle.

The following diagram gives you an overview of how these integrated applications communicate—via the Flexera Service Gateway—when performing the tasks involved in a single application's life cycle.

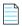

Note • FlexNet Manager Suite On Premises was known as FlexNet Manager Platform in earlier releases.

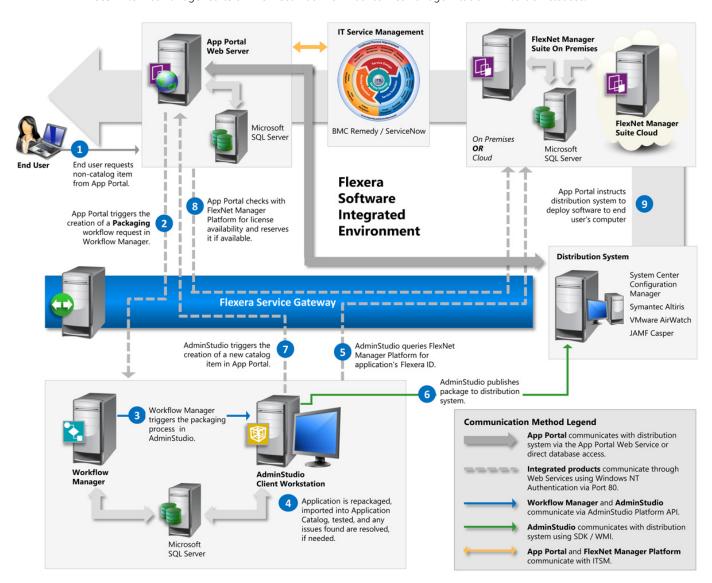

Figure 2-1: Flexera Software Integrated Environment Diagram

This application life cycle workflow includes the following steps:

**Table 2-1 •** Flexera Software Integrated Environment Workflow

| #  | Step                                                                                                    | Description                                                                                                    |
|----|----------------------------------------------------------------------------------------------------|----------------------------------------------------------------------------------------------------|
| 1. | End user requests non-catalog item from App Portal.                                                                 | Using the App Portal web site, an end user submits a request for a software item that is not currently in the App Portal catalog.                                                                                                    |
| 2. | App Portal triggers the creation of a Packaging workflow request in Workflow Manager.                               | After the end user's request for new software is approved, App Portal triggers the creation of a <b>Packaging</b> workflow request in Workflow Manager.                                                                                                    |
| 3. | Workflow Manager triggers the packaging process in AdminStudio.                                                     | Workflow Manager can be configured to trigger AdminStudio tasks such as repackaging, importing a package into the Application Catalog, performing tests, and resolving issues that are found, if needed.                                                    |
| 4. | Application is repackaged, imported into Application Catalog, tested, and any issues found are resolved, if needed. | The package is ready for deployment.                                                                                                    |
| 5. | AdminStudio queries FlexNet<br>Manager Suite for application's<br>Flexera Identifier.                               | When the package is imported into the Application Catalog,<br>AdminStudio automatically queries the FlexNet Manager Suite ARL and<br>obtains the application's Flexera Identifier.                                                                          |
| 6. | AdminStudio publishes package to supported distribution system                                                      | After the software has been repackaged and tested, AdminStudio publishes the application to System Center Configuration Manager, Symantec Altiris Server, JAMF Casper Suite Server, or VMware AirWatch.                                                     |
| 7. | AdminStudio triggers the creation of a new catalog item in App Portal.                                              | When AdminStudio publishes the application, a catalog item for that application is automatically created in App Portal, identified by the same Flexera Identifier. End user can now request this software in App Portal.                                    |
| 8. | App Portal checks with FlexNet Manager Suite for license availability and reserves it if available.                 | App Portal queries FlexNet Manager Suite to obtain entitlement and usage data for that application including available license count and the number of licenses used. If a license is available, App Portal will automatically reserve it for the end user. |
| 9. | App Portal instructs deployment system to deploy software to end user's computer.                                   | App Portal instructs distribution system to deploy the software to the end user's computer.                                                                                                    |

## **Supported Version Matrix**

For each release of the Flexera Software enterprise products, this matrix lists the inter-product supported versions.

**Table 2-2 •** Enterprise Product Integration Supported Version Matrix

|                                       | Compatible With   |                |                     |                                                                                                    |               |
|---------------------------------------|-------------------|----------------|---------------------|----------------------------------------------------------------------------------------------------|---------------|
| Version                               | AdminStudio       | App Portal     | Workflow<br>Manager | FNMP /<br>FNMS On Premises                                                                                           | FNMS Cloud    |
| AdminStudio 11.5 SP2                  |                   | 7.5.3 or later | 6.5                 | 9.2 SP1 or later                                                                                                    | _             |
| AdminStudio 2013                      |                   | 7.5.3 or later | 2013                | 9.2 SP1 or later                                                                                                    | _             |
| AdminStudio 2014                      |                   | 7.5.3 or later | 2014                | 9.2 SP1 or later                                                                                                    | _             |
| AdminStudio 2015 (2015 SP1)           |                   | 7.5.3 or later | 2015                | 9.2 SP1 or later                                                                                                    | 2014 or later |
| AdminStudio 2016 (2016 SP1, 2016 SP2) |                   | 7.5.3 or later | 2015 or later       | 9.2 SP1 or later                                                                                                    | 2014 or later |
|                                       |                   |                |                     | Note • Creating a<br>Flexera Local Identifier<br>requires FNMS 2015 R2<br>SP3 or later                               |               |
| App Portal 7.5.3                      | 11.5 SP2 or later |                | 6.5 or later        | 9.2 SP1 or later                                                                                                    | _             |
| App Portal 7.5.5                      | 11.5 SP2 or later |                | 6.5 or later        | 9.2 SP1 or later                                                                                                    | _             |
| App Portal 2013                       | 11.5 SP2 or later |                | 6.5 or later        | 9.2 SP1 or later                                                                                                    | _             |
| App Portal 2014                       | 11.5 SP2 or later |                | 6.5 or later        | 9.2 SP1 or later                                                                                                    | _             |
| App Portal 2015 (2015 R2)             | 11.5 SP2 or later |                | 6.5 or later        | 9.2 SP1 or later                                                                                                    | 2014 or later |
| App Portal 2016                       | 11.5 SP2 or later |                | 6.5 or later        | 9.2 SP1 or later                                                                                                    | 2014 or later |
| App Portal 2017                       |                   |                |                     |                                                                                                    |               |
|                                       |                   |                |                     | Note • The Advanced<br>License Check feature<br>requires FlexNet<br>Manager Suite 2015 R2<br>SP5-02 Hotfix or later. |               |
| Workflow Manager 6.5                  | 11.5 SP2          | 7.5.3 or later |                     | 9.2 SP1 or later                                                                                                    | _             |
| Workflow Manager 2013                 | 2013              | 7.5.3 or later |                     | 9.2 SP1 or later                                                                                                    | _             |
| Workflow Manager 2014                 | 2014              | 7.5.3 or later |                     | 9.2 SP1 or later                                                                                                    | _             |
| Workflow Manager 2015                 | 2015 or later     | 7.5.3 or later |                     | 9.2 SP1 or later                                                                                                    | 2014 or later |
| Workflow Manager 2016                 | 2015 or later     | 7.5.3 or later |                     | 9.2 SP1 or later                                                                                                    | 2014 or later |

**Table 2-2 • Enterprise Product Integration Supported Version Matrix** 

|                                                       | Compatible With   |                |                     |                            |            |
|-------------------------------------------------------|-------------------|----------------|---------------------|----------------------------|------------|
| Version                                               | AdminStudio       | App Portal     | Workflow<br>Manager | FNMP /<br>FNMS On Premises | FNMS Cloud |
| FNMP 9.2 SP1                                          | 11.5 SP2 or later | 7.5.3 or later | 6.5 or later        |                            |            |
| FNMP 9.2.3                                            | 11.5 SP2 or later | 7.5.3 or later | 6.5 or later        |                            |            |
| FNMS On Premises 2014<br>(2014 R2, 2014 R3)           | 11.5 SP2 or later | 7.5.3 or later | 6.5 or later        |                            |            |
| FNMS On Premises 2015<br>(2015 R2, all service packs) | 11.5 SP2 or later | 7.5.3 or later | 6.5 or later        |                            |            |
| FNMS On Premises 2016 FNMS On Premises 2017           | 11.5 SP2 or later | 7.5.3 or later | 6.5 or later        |                            |            |
| FNMS Cloud 2014 (2014 R2,<br>2014 R3)                 | 2015 or later     | 2015 or later  | 2015                |                            |            |
| FNMS Cloud 2015 (2015 R2, all service packs)          | 2015 or later     | 2015 or later  | 2015                |                            |            |
| FNMS Cloud 2016<br>FNMS Cloud 2017                    | 2015 or later     | 2015 or later  | 2015 or later       |                            |            |

## **Install and Set Up Applications**

In order to implement the enterprise product integration solution, you need to first install and set up the following versions of these Flexera Software applications:

Table 2-3 • Installation Instructions for Flexera Software Applications

| Application                                    | Version           | Installation and Setup Instructions                                                                                                    |
|------------------------------------------------|-------------------|----------------------------------------------------------------------------------------------------|
| AdminStudio Professional or Enterprise Edition | 11.5 SP2 or later | <ol> <li>To install and set up AdminStudio:</li> <li>Install AdminStudio, as described in the AdminStudio Installation Guide.</li> <li>Open Application Manager and create an Application Catalog database on an SQL Server.</li> <li>Connect to the Flexera Service Gateway, as described in Connecting AdminStudio to the Flexera Service Gateway.</li> <li>Perform other configuration steps, as described in Configuring AdminStudio.</li> </ol> |

**Table 2-3 • Installation Instructions for Flexera Software Applications** 

| Application                          | Version                                                                                                    | Installation and Setup Instructions                                                                                                    |
|--------------------------------------|----------------------------------------------------------------------------------------------------|----------------------------------------------------------------------------------------------------|
| App Portal                           | 7.5.3 or later (for<br>FlexNet Manager<br>Suite On Premises or<br>FlexNet Manager<br>Platform)<br>9.0.3 or later (for<br>FlexNet Manager<br>Suite Cloud) | <ol> <li>Install and set up App Portal:</li> <li>Install App Portal, as described in App Portal Installation Guide.</li> <li>During installation, specify your distribution system information.</li> <li>Connect to the Flexera Service Gateway, as described in Connecting App Portal to the Flexera Service Gateway.</li> <li>Perform other configuration steps, as described in Configuring App Portal.</li> </ol>                                                                                                    |
| FlexNet Manager<br>Suite On Premises | 2014 or later                                                                                                    | <ol> <li>Install and set up FlexNet Manager Suite On Premises:</li> <li>Install FlexNet Manager Suite On Premises, as described in the Installing FlexNet Manager Suite On Premises guide, which is available from the Flexera Software Product and License Center.</li> <li>Import the FlexNet Manager Suite On Premises Application Recognition Library, as described in Importing the Application Recognition Library (ARL).</li> <li>Connect to the Flexera Service Gateway, as described in Connecting FlexNet Manager Suite On Premises to the Flexera Service Gateway.</li> <li>Perform other configuration steps, as described in Configuring FlexNet Manager Suite On Premises.</li> </ol> |

**Table 2-3 • Installation Instructions for Flexera Software Applications** 

| Application                 | Version       | Installation and Setup Instructions                                                                                                    |
|-----------------------------|---------------|----------------------------------------------------------------------------------------------------|
| FlexNet Manager<br>Platform | 9.2.3         | Note • Starting with the 2014 release, this product's name was changed to FlexNet Manager Suite On Premises.  To install and set up FlexNet Manager Platform:                    |
|                             |               | 1. Install FlexNet Manager Platform, as described in the FlexNet  Manager Platform Installation Guide, which is available from the  Flexera Software Product and License Center. |
|                             |               | <ol> <li>Import the FlexNet Manager Platform Application Recognition<br/>Library, as described in Importing the Application Recognition<br/>Library (ARL).</li> </ol>            |
|                             |               | 3. Connect to the Flexera Service Gateway, as described in Connecting FlexNet Manager Suite On Premises to the Flexera Service Gateway.                                          |
|                             |               | <b>4.</b> Perform other configuration steps, as described in Configuring FlexNet Manager Suite On Premises.                                                                      |
| FlexNet Manager             | 2014 or later | Perform the following tasks:                                                                                                    |
| Suite Cloud                 | •             | Configuring the FlexNet Manager Suite Inventory Beacon                                                                                                    |
|                             |               | <ul> <li>Registering FlexNet Manager Suite Cloud with the Flexera Service<br/>Gateway</li> </ul>                                                                                 |
|                             |               | <ul> <li>Registering App Portal with FlexNet Manager Suite Cloud and<br/>Flexera Service Gateway</li> </ul>                                                                      |

Table 2-3 • Installation Instructions for Flexera Software Applications

| Application      | Version      | Installation and Setup Instructions                                                                                                 |  |
|------------------|--------------|----------------------------------------------------------------------------------------------------|--|
| Workflow Manager | 6.5 or later |                                                                                                    |  |
|                  |              | To install and set up Workflow Manager:                                                                                             |  |
|                  |              | <b>1.</b> Install Workflow Manager, as described in the <i>Workflow Manager Installation Guide</i> .                                |  |
|                  |              | 2. Create companies and user accounts.                                                                                              |  |
|                  |              | 3. Create workflow templates and projects.                                                                                          |  |
|                  |              | 4. Connect to the Flexera Service Gateway, as described in Connecting Workflow Manager to the Flexera Service Gateway.              |  |
|                  |              | <b>5.</b> Perform other configuration steps, as described in Configuring Workflow Manager.                                          |  |
|                  |              |                                                                                                    |  |
|                  |              | <b>Important</b> • In order for product integration to work, Workflow Manager cannot be installed on the same server as App Portal. |  |

## Set Up Accounts and Configure Account Access Between Products

The Flexera Software Integrated Solution includes AdminStudio, App Portal, FlexNet Manager Suite On Premises or Cloud, the Flexera Service Gateway, Workflow Manager, and Microsoft System Center Configuration Manager (SCCM). All of these products communicate over a company network to provide a complete packaging and deployment solution that tracks usage and reports licensing.

When setting up these integrated Flexera Software products, you need to give certain accounts enhanced permissions to other products. These accounts and permissions are listed by product below.

- AdminStudio Accounts
- App Portal Accounts
- FlexNet Manager Suite On Premises / FlexNet Manager Platform Accounts
- Workflow Manager Accounts
- System Center Configuration Manager Accounts

### **AdminStudio Accounts**

When setting up AdminStudio, you need to give certain accounts enhanced permissions to other products. The following table lists the AdminStudio accounts and the required permissions:

Table 2-4 • AdminStudio Accounts and Privileges in the Integrated Solution

| AdminStudio Account       | Product/Machine Account<br>Needs Access To                | Required Privileges                                                                                                    |
|---------------------------|-----------------------------------------------------------|----------------------------------------------------------------------------------------------------|
| AdminStudio user accounts | Local workstation                                         | Require administrator privileges on the workstation where they are running AdminStudio.                                                                                                    |
|                           | System Center 2012<br>Configuration Manager (or<br>later) | Require the Application Administrator role on System Center Configuration Manager.                                                                                                    |
|                           | FlexNet Manager Suite / FlexNet<br>Manager Platform       | See Accounts for Integration of AdminStudio and App<br>Portal with FlexNet Manager Suite.                                                                                                    |
|                           | App Portal                                                | When integrating with versions of App Portal prior to App<br>Portal 2016, AdminStudio users just require access to the<br>App Portal Web Site using Windows Authentication.                                                                                                    |
|                           |                                                           | When integrating with App Portal 2016 and later,<br>AdminStudio users need to have read and write access to<br>App Portal catalog items so that AdminStudio can create<br>App Portal catalog items.                                                                                                    |
|                           | SQL Server                                                | In order to connect to an AdminStudio Application Catalog database, users require db_datareader, db_datawriter, execute, alter, and references permissions on the AdminStudio database. For detailed instructions on assigning these permissions, see Required Permissions on Application Catalog Databases. |
|                           |                                                           | Tip • The AdminStudio user account does not require these permissions if connecting to SQL Server using an SQL Server user account (which already has the appropriate permissions).                                                                                                    |

#### **Required Permissions on Application Catalog Databases**

In order to connect to an AdminStudio Application Catalog database, users require db\_datareader, db\_datawriter, and execute, alter, and references permissions on the database.

To assign these required permissions, perform the following steps:

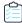

#### Task To assign required permissions to an AdminStudio Application Catalog:

- 1. Open Microsoft SQL Server Management Studio.
- 2. In the **Object Explorer**, open the **Security > Logins** node and select the user account or user group that you want to assign permissions to.

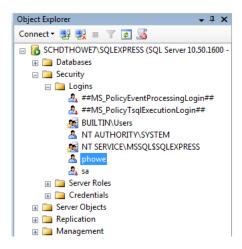

- 3. Select Properties from the context menu. The Login Properties dialog box opens.
- 4. Select User Mapping in the tree. The User Mapping view of the Login Properties dialog box opens.

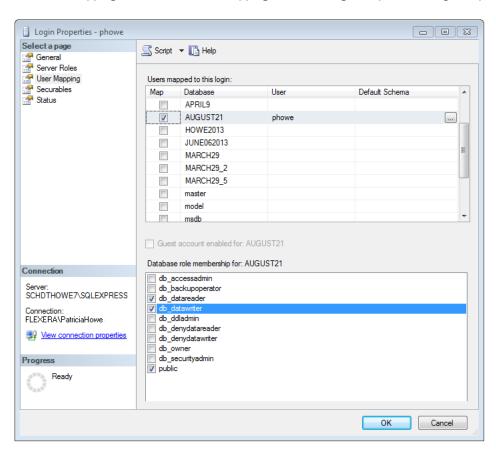

- 5. In the **Users mapped to this login** list, select the database that you want to assign permissions to.
- **6.** In the **Database role membership for:** [DatabaseName] list, select db\_datareader and db\_datawriter.
- 7. Click **OK** to close the **Login Properties** dialog box.
- **8.** In the toolbar, open the drop-down list and select the name of the AdminStudio database that you want to assign permissions to.

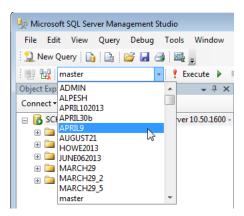

- 9. Next, click the New Query button in the toolbar to open the Query Editor.
- **10.** Enter the following query:

```
grant execute to [username]
grant alter to [username]
grant references to [username]
```

For example:

```
SQLQuery1.sql - SCHDTHOWE7\...52))*
grant execute to [phowe]
grant alter to [phowe]
grant references to [phowe]
```

**11.** Click the **Execute** button in the toolbar. The following message will be displayed:

Command(s) completed successfully.

## Accounts for Integration of AdminStudio and App Portal with FlexNet Manager Suite

There are two requirements for accounts used in either AdminStudio or App Portal to allow integration with FlexNet Manager Suite / FlexNet Manager Platform:

Members of an appropriate Active Directory security group—Because FlexNet Manager Suite or FlexNet Manager
Platform is configured to use Windows Authentication, integration accounts must be members of an appropriate
Active Directory security group in order to access FlexNet Manager Suite / FlexNet Manager Platform.

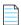

**Note** • While AdminStudio normally runs under the normal user account, any account used to integrate with FlexNet Manager Suite / FlexNet Manager Platform must be in an appropriate security group.

 Assigned to suitable roles—Internally within FlexNet Manager Suite / FlexNet Manager Platform, the accounts must be assigned to suitable roles that provide appropriate access controls.

Meeting these conditions allows the accounts both to look up products (with Flexera Identifiers) in the Application Recognition Library, and to set reservations against available licenses. The procedures for configuring accounts are described below.

- Permissions to Access FlexNet Manager Suite / FlexNet Manager Platform
- Privileges Within FlexNet Manager Suite 2015 or Later
- Privileges Within FlexNet Manager Platform 9.2.3
- Privileges Within FlexNet Manager Platform
- Special Settings for Multi-Server Implementations
- FlexNet Manager System Account on the AdminStudio or AppPortal Machines

#### Permissions to Access FlexNet Manager Suite / FlexNet Manager Platform

While it is possible to create an Active Directory domain group from scratch, this requires detailed knowledge of directories where FlexNet Manager Suite or FlexNet Manager Platform is installed. It is far simpler to make use of the existing group used to control access. At the same time, it is good practice to have a distinct group in which integration accounts are contained, named according to enterprise conventions. These two approaches can be used together by creating a custom group which is a child of the existing group now controlling access. The new child group inherits the access rights already functioning in its parent group.

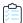

#### Task To enable authentication for FlexNet Manager Suite / FlexNet Manager Platform:

- 1. Identify the Active Directory security group used to grant access to FlexNet Manager Suite / FlexNet Manager Platform. By default, this is called **MGS Compliance Users**.
- 2. In Active Directory, create a domain group as a child of MGS Compliance Users (or equivalent), and name the new group according to corporate conventions (for example, Flexera Integration Accounts).
- 3. Add all the integration accounts (accounts for AdminStudio or App Portal users that may access features from FlexNet Manager Suite / FlexNet Manager Platform) to your new child group.

#### **Privileges Within FlexNet Manager Suite 2015 or Later**

Privileges to access various functional areas within FlexNet Manager Suite 2015 or later are managed through access rights that are assigned to roles within that product. When appropriate roles exist, user accounts must be both created as operators and assigned to the roles in order to inherit access rights.

- Configuring a New Role Within FlexNet Manager Suite 2015 or Later
- Creating the Appropriate Service Account Records

#### Configuring a New Role Within FlexNet Manager Suite 2015 or Later

To configure a new role within FlexNet Manager Suite, perform the following steps:

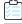

#### Task To configure a new role within FlexNet Manager Suite:

1. In FlexNet Manager Suite, select **Accounts** on the **Options** menu:

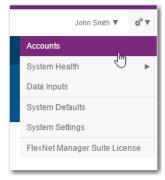

The All Accounts tab of the Accounts page opens.

2. Select the Roles tab. The Roles view opens.

3. Scroll down until you see the Web Service role and click the copy icon.

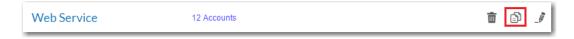

The Create a Role view opens.

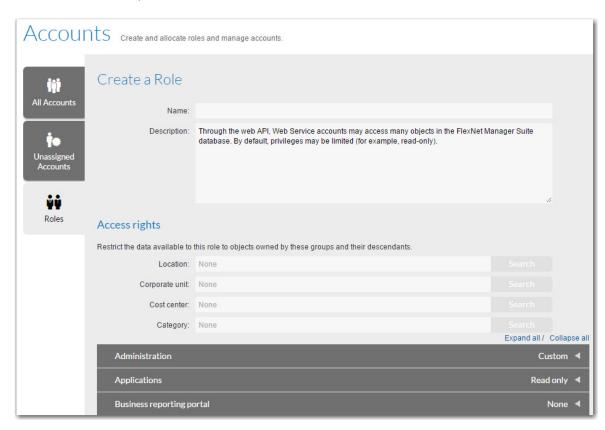

- 4. In the Name field, enter Integration.
- 5. Click the arrow next to each of the following product features and select the specified levels of access from the Privileges list:

| Product Feature              | Level of Access                                                                                                    |
|------------------------------|----------------------------------------------------------------------------------------------------|
| Administration               | None                                                                                                    |
| Applications                 | Select one of the following:                                                                                                    |
|                              | <ul> <li>If you are using AdminStudio 2016 or later and are going to be creating<br/>new local Flexera Identifier entries, select Full.</li> </ul> |
|                              | If you are not using AdminStudio 2016 or later, select <b>Read only</b> .                                                                          |
| Business reporting portal    | None                                                                                                    |
| Licenses                     | Read only                                                                                                    |
| Management views and reports | None                                                                                                    |
| Roles                        | None                                                                                                    |

| Product Feature    | Level of Access |
|--------------------|-----------------|
| SAP                | None            |
| All other features | Read only       |

After you have set these access levels, the **Access rights** area should look like this:

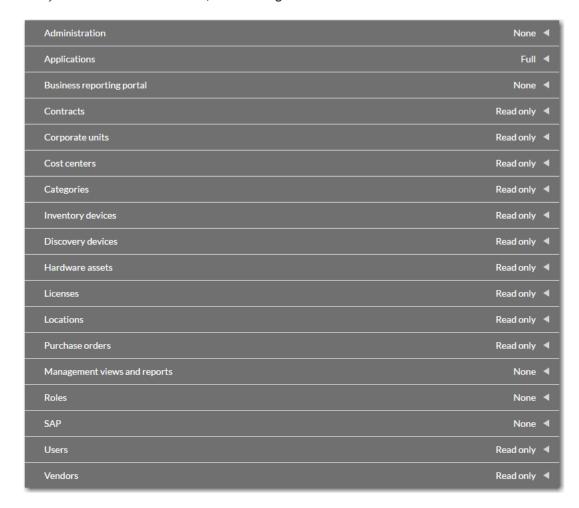

#### 6. Click Create.

#### **Creating the Appropriate Service Account Records**

With the role(s) configured, move on to creating the appropriate service account records. These record the account names (identical to the names registered in the Active Directory security group) that will exercise the access rights just defined.

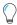

**Tip** • Other procedures are possible, such as importing the accounts from Active Directory and subsequently registering them as service accounts. This procedure assumes that an Active Directory import is inconvenient.

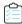

#### Task To register a service account and assign to groups within FlexNet Manager Suite 2015 or later:

1. In FlexNet Manager Suite, select **Accounts** on the **Options** menu:

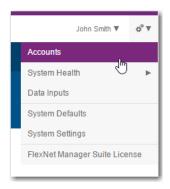

The **All Accounts** tab of the **Accounts** page opens.

2. Click Create a service account. The Add Service Member to page opens.

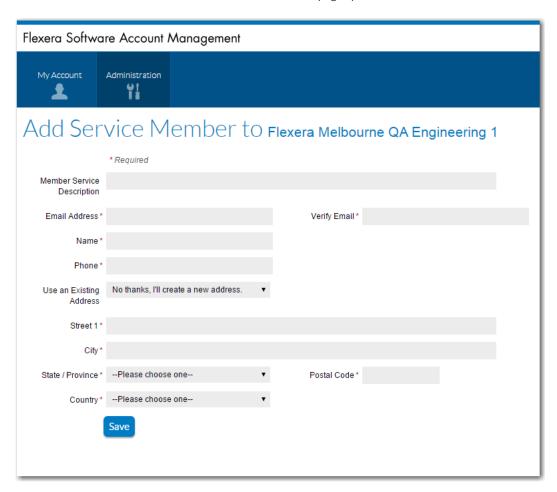

**3.** Enter the details of the App Portal Service account and then click **Save**. The **All Accounts** tab of the **Accounts** page opens, listing the new account name.

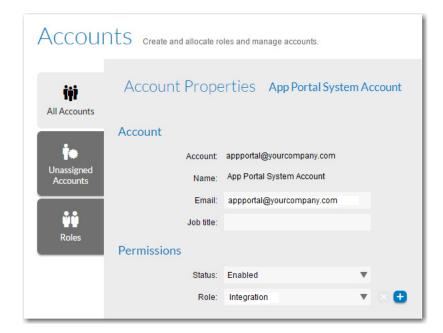

4. Select the new account in the list and then click Open. The Account Properties view opens.

- 5. Set Status to Enabled.
- 6. Set Role to Integration.
- 7. Scroll to the bottom of the page and click **Save**.

#### **Privileges Within FlexNet Manager Platform 9.2.3**

Privileges to access various functional areas within FlexNet Manager Suite are managed through access rights that are assigned to roles within that product. When appropriate roles exist, user accounts must be both created as operators and assigned to the roles in order to inherit access rights.

- Configuring a New Role Within FlexNet Manager Platform
- Creating the Appropriate Operator Records

#### Configuring a New Role Within FlexNet Manager Platform

To configure a new role within FlexNet Manager Platform, perform the following steps:

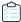

#### Task To configure a new role within FlexNet Manager Platform:

- 1. In FlexNet Manager Platform, in the left-hand console tree, select the **Roles** node.
- 2. Click Add a new role.
- 3. In the New role dialog box, enter a unique name for the role you want to create (for example, Integration Accounts).
- 4. Click OK.
- 5. In the left-hand console tree, expand the **Roles** node to expose the newly-created role; right-click the role and select **Manage access rights...** from the context menu. The **Manage Access Rights** dialog box opens.

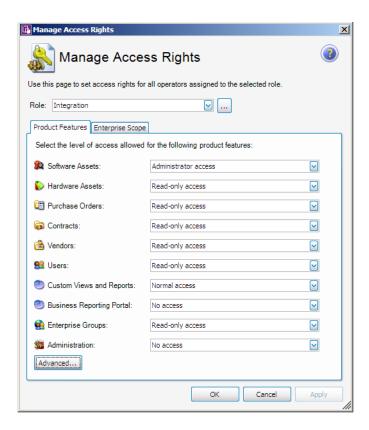

**6.** Select the specified levels of access for the following product features:

| Product Feature           | Level of Access      |
|---------------------------|----------------------|
| Software Assets           | Administrator access |
| Custom Views and Reports  | Normal access        |
| Business Reporting Portal | No access            |
| Administration            | No access            |
| All other areas           | Read-only access     |

#### 7. Click OK.

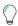

**Tip** • If you are concerned about users from AdminStudio using their accounts to log in to FlexNet Manager Platform and modify license data directly, you can repeat this procedure to create a second role exclusively for users of AdminStudio. Give it a distinct name, and rights identical with the above **except** that **Software Assets** require **Read-only access** for these personnel.

#### **Creating the Appropriate Operator Records**

With the role(s) configured, move on to creating the appropriate operator records. These record the account names (identical to the names registered in the Active Directory security group) that will exercise the access rights just defined.

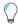

**Tip** • Other procedures are possible, such as importing the accounts from Active Directory and subsequently registering them as operators. This procedure assumes that an Active Directory import is inconvenient.

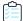

#### Task To register an operator and assign to groups within FlexNet Manager Platform:

- 1. In FlexNet Manager Platform, in the left-hand console tree, select the **Operators** node.
- 2. Click Add.
- 3. In the **General** tab of the operator properties, to the right of the **Account** field, click the ellipsis button [...] to open the Windows standard **Select User** dialog box.
- 4. Navigate to, and select, an account you previously registered in your Active Directory security group (such as **Flexera Integration Accounts** or **MGS Compliance**).
- **5.** Record any other details you choose for this account. For example, for users of AdminStudio, you may wish to name the individual personnel for later tracking.
- 6. On the Roles tab, select Enable operator to use FlexNet Manager Platform.
- 7. At the bottom of the panel, click Add.
- 8. Use the fly-out list to choose the appropriate role (double-click, or select the row and click **Select**).
- **9.** Click **OK** to save the operator's properties.
- 10. Repeat this procedure for each operator.

#### **Privileges Within FlexNet Manager Platform**

Privileges to access various functional areas within FlexNet Manager Platform are managed through access rights that are assigned to roles within that product. When appropriate roles exist, user accounts must be both created as operators and assigned to the roles in order to inherit access rights.

- Configuring a New Role Within FlexNet Manager Platform
- Creating the Appropriate Operator Records

#### **Configuring a New Role Within FlexNet Manager Platform**

To configure a new role within FlexNet Manager Platform, perform the following steps:

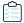

#### Task To configure a new role within FlexNet Manager Platform:

- 1. In FlexNet Manager Platform, in the left-hand console tree, select the **Roles** node.
- 2. Click Add a new role.
- 3. In the **New role** dialog box, enter a unique name for the role you want to create (for example, **Integration Accounts**).
- 4. Click OK.
- 5. In the left-hand console tree, expand the **Roles** node to expose the newly-created role; right-click the role and select **Manage access rights...** from the context menu. The **Manage Access Rights** dialog box opens.

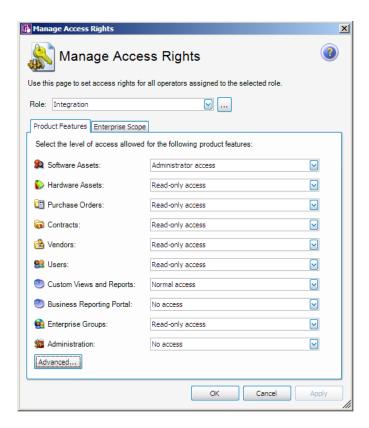

**6.** Select the specified levels of access for the following product features:

| Product Feature           | Level of Access      |
|---------------------------|----------------------|
| Software Assets           | Administrator access |
| Custom Views and Reports  | Normal access        |
| Business Reporting Portal | No access            |
| Administration            | No access            |
| All other areas           | Read-only access     |

#### 7. Click OK.

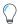

**Tip** • If you are concerned about users from AdminStudio using their accounts to log in to FlexNet Manager Platform and modify license data directly, you can repeat this procedure to create a second role exclusively for users of AdminStudio. Give it a distinct name, and rights identical with the above **except** that **Software Assets** require **Read-only access** for these personnel.

#### **Creating the Appropriate Operator Records**

With the role(s) configured, move on to creating the appropriate operator records. These record the account names (identical to the names registered in the Active Directory security group) that will exercise the access rights just defined.

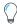

**Tip** • Other procedures are possible, such as importing the accounts from Active Directory and subsequently registering them as operators. This procedure assumes that an Active Directory import is inconvenient.

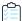

#### Task To register an operator and assign to groups within FlexNet Manager Platform:

- 1. In FlexNet Manager Platform, in the left-hand console tree, select the **Operators** node.
- 2. Click Add.
- 3. In the **General** tab of the operator properties, to the right of the **Account** field, click the ellipsis button [...] to open the Windows standard **Select User** dialog box.
- 4. Navigate to, and select, an account you previously registered in your Active Directory security group (such as **Flexera Integration Accounts** or **MGS Compliance**).
- **5.** Record any other details you choose for this account. For example, for users of AdminStudio, you may wish to name the individual personnel for later tracking.
- 6. On the Roles tab, select Enable operator to use FlexNet Manager Platform.
- 7. At the bottom of the panel, click Add.
- 8. Use the fly-out list to choose the appropriate role (double-click, or select the row and click **Select**).
- 9. Click **OK** to save the operator's properties.
- 10. Repeat this procedure for each account.

#### **Special Settings for Multi-Server Implementations**

FlexNet Manager Suite On Premises or FlexNet Manager Platform may be installed on a single server, or on multiple servers so that the database is separate from the core compliance server. In such a multi-server implementation, the **App Pool Identity Account** configured within Microsoft IIS to support the web API (accessed by both AppPortal and AdminStudio) must be trusted by the separate SQL Server computer for delegation. For instructions see, Resolving Active Directory "Double Hop" Issues Which Occur if FlexNet Manager Suite and SQL Server are on Separate Computers.

#### FlexNet Manager System Account on the AdminStudio or AppPortal Machines

The FlexNet Manager Suite On Premises / FlexNet Manager Platform system account does not need access to AdminStudio or AppPortal because the communication is driven from the users of those products, not from FlexNet Manager Suite On Premises / FlexNet Manager Platform.

## **App Portal Accounts**

The following table lists the App Portal accounts and the required permissions,

**Table 2-5 •** App Portal Accounts and Privileges in the Integrated Solution

| App Portal Account                                               | Product/Machine Account<br>Needs Access To                | Required Privileges                                                                                                    |
|------------------------------------------------------------------|-----------------------------------------------------------|----------------------------------------------------------------------------------------------------|
| App Pool Identity<br>Account / App Portal ESD<br>Service Account | System Center 2012<br>Configuration Manager<br>(or later) | Currently requires Application Administrator permission on System Center Configuration Manager.  Note • In future releases, only access to the App Portal Web Service and READ access to the SCCM SQL Server database will be required. |
| App Pool Identity<br>Account / App Portal ESD<br>Service Account | FlexNet Manager Suite /<br>FlexNet Manager Platform       | See Accounts for Integration of AdminStudio and App<br>Portal with FlexNet Manager Suite.                                                                                                    |

## FlexNet Manager Suite On Premises / FlexNet Manager Platform Accounts

The following table lists the FlexNet Manager Suite On Premises / FlexNet Manager Platform accounts and the required permissions.

**Table 2-6 •** FlexNet Manager Suite On Premises / FlexNet Manager Platform Accounts and Privileges in the Integrated Solution

| FlexNet Manager Suite On<br>Premises or FlexNet Manager<br>Platform Account | Product/Machine Account<br>Needs Access To | Required Privileges                                                                                                    |
|-----------------------------------------------------------------------------|--------------------------------------------|----------------------------------------------------------------------------------------------------|
| App Pool Identity Account                                                   | FlexNet Manager Platform machine           | FlexNet Manager Platform must be configured to work with Windows Authentication.                                                                                                    |
|                                                                             |                                            | This App Pool Identity account for FlexNet Manager Platform needs to be trusted for delegation with the SQL Server computer. If your enterprise's security protocols require you install FlexNet Manager Platform and SQL Server on separate computers, you will need to enable a trusted delegation on the FlexNet Manager Platform computer to resolve this issue. For instructions, see Resolving Active Directory "Double Hop" Issues Which Occur if FlexNet Manager Suite and SQL Server are on Separate Computers. |
| FlexNet Manager System<br>Account                                           | AdminStudio and<br>App Portal              | The FlexNet Manager Platform system account does not need access to AdminStudio or App Portal because the communication is driven from the users of those products, not from FlexNet Manager Platform.                                                                                                    |

## FlexNet Manager Suite Cloud Service Account and Token

The following table lists the required FlexNet Manager Suite Cloud account.

Table 2-7 • FlexNet Manager Suite Cloud Account and Token

| FlexNet Manager Suite<br>Cloud Account | Account Needs Access To                           | Creating a Service Account and Obtaining a Token                                                                                                    |
|----------------------------------------|---------------------------------------------------|----------------------------------------------------------------------------------------------------|
| Service Account                        | Invoke APIs in the FlexNet<br>Manager Suite Cloud | You need to create a FlexNet Manager Suite Cloud<br>Account and obtain an access token, as described in<br>Creating a FlexNet Manager Suite Cloud Service Account<br>and Obtaining a Token. |

#### **Creating a FlexNet Manager Suite Cloud Service Account and Obtaining a Token**

To create a FlexNet Manager Suite Cloud service account and obtain an access token (which you will need when connecting App Portal to FlexNet Manager Suite Cloud), perform the following steps.

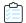

#### Task To create a FlexNet Manager Suite Cloud Account:

- 1. Login to FlexNet Manager Suite Cloud.
- 2. Click on the **Tools** menu in the top right and select **Accounts**.

The **Accounts** view opens with the **All Accounts** tab selected.

- 3. Click Create a service account. The Add Service Member view opens.
- **4.** Enter the details of the App Portal Service account and then click **Save**. The **Display Token** screen opens, listing your access token.
- 5. Copy this token to a safe location.

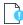

**Important** • Save this token to a permanent location. This is the only time the token will be displayed. If you fail to save the token or misplace it, it cannot be retrieved; you would be required to create a new service account in order to obtain a new token.

## **Workflow Manager Accounts**

The following table lists the Workflow Manager accounts and the required permissions.

**Table 2-8 • Workflow Manager Accounts and Privileges in the Integrated Solution** 

| Workflow Manager<br>Account  | Product/Machine<br>Requiring Privileges | Required Privileges                                                                                                    |
|------------------------------|-----------------------------------------|----------------------------------------------------------------------------------------------------|
| AMS_SYSTEM account           | Workflow Manager<br>server              | The AMS_SYSTEM account on the Workflow Manager server requires the following privileges:                                                                                                    |
|                              |                                         | <ul> <li>IIS_WPG group member—Must be a member of the<br/>local IIS_WPG group (or IIS_USRS) on the web server.</li> </ul>                                                                                                    |
|                              |                                         | <ul> <li>Modify permissions on file share—Must have "modify"<br/>permissions on the Workflow Manager file share.</li> </ul>                                                                                                    |
|                              |                                         | • <b>Email permissions</b> —Permission to send e-mail through the SMTP server.                                                                                                    |
|                              |                                         | <ul> <li>Active Directory query permission—Permission to<br/>query Active Directory.</li> </ul>                                                                                                    |
|                              |                                         | <ul> <li>Local Administrators group member—If you will be<br/>calling any of the AdminStudio Platform APls in the<br/>iPlugin DLL, this account must be a member of the local<br/>Administrators group.</li> </ul>                                                 |
| App Pool Identity<br>Account | SQL Server                              | Starting with Workflow Manager 2013, if you configure Workflow Manager to connect to SQL Server with Windows Authentication, the domain account that you specify for the App Pool needs db_reader, db_writer, and execute permissions on the AdminStudio database. |
|                              |                                         | <b>Note</b> • The Workflow Manager account does not require these permissions if connecting to SQL Server using an SQL Server user account (which already has db_reader, db_writer, and execute permissions).                                                      |

## **System Center Configuration Manager Accounts**

The following table lists the System Center 2012 Configuration Manager (or later) accounts and the required permissions.

Table 2-9 • System Center Configuration Manager Accounts and Privileges in the Integrated Solution

| System Center 2012 Configuration<br>Manager (or Later) Account | Product/Machine<br>Requiring Privileges                          | Required Privileges                                                                                                    |
|----------------------------------------------------------------|------------------------------------------------------------------|----------------------------------------------------------------------------------------------------|
| App Pool identity account                                      | System Center 2012<br>Configuration Manager<br>(or later) Server | Requires privileges to run System Center<br>Configuration Manager, but does not require<br>special privileges to any of the other products<br>in the integrated solution. |

## Establish Two-Way Trusts Between Multiple Domains

Windows NT authentication is used to communicate across these integrated Flexera Software products. Therefore, if the customer's environment contains multiple domains, and if your Flexera Software products are installed on different domains, it is recommended that all domains have two-way trusts between them.

- A trust between domains is required for communication—Users in one domain need to be authenticated and
  authorized to use resources in another domain. To provide authentication and authorization capabilities between
  clients and servers in different domains, there must be a trust between the two domains. Trusts are the underlying
  technology by which secured Active Directory communications occur, and are an integral security component of the
  Windows Server network architecture.
- Trusts act as bridges that allow only validated authentication requests to travel between domains—When a trust exists between two domains, the authentication mechanisms for each domain trust the authentications coming from the other domain. Trusts help provide for controlled access to shared resources in a resource domain (the trusting domain) by verifying that incoming authentication requests come from a trusted authority (the trusted domain). In this way, trusts act as bridges that allow only validated authentication requests to travel between domains.
- Two-way trusts—How a specific trust passes authentication requests depends on how it is configured; trust relationships can be *one-way*, providing access from the trusted domain to resources in the trusting domain, or *two way*, providing access from each domain to resources in the other domain.

For more information and instructions, see the following articles:

- MSDN: What Are Domain and Forest Trusts?
- MSDN: How Domain and Forest Trusts Work
- TechRepublic: An Overview of the Active Directory Domains And Trusts Console

## **Port Requirements**

In the integrated solution, FlexNet Manager Suite / FlexNet Manager Platform, AdminStudio, App Portal, and Workflow Manager are required to communicate with each other, and that communication requires that certain ports are opened on firewalls between the products. This section serves as a reference for the ports that the products use, and it can be used as a basis for configuring firewall rules.

- App Portal / App Broker Outbound Port Requirements
- AdminStudio Outbound Port Requirements
- Workflow Manager Outbound Port Requirements
- FlexNet Manager Suite Outbound Port Requirements
- Flexera Service Gateway Outbound Port Requirements

#### **App Portal / App Broker Outbound Port Requirements**

App Portal / App Broker has the following outbound port requirements.

**Table 2-10 •** App Portal / App Broker Outbound Port Requirements

| Target Program          | Uses These Ports                                                                                                    |
|-------------------------|----------------------------------------------------------------------------------------------------|
| Active Directory        | See the following article in the Microsoft TechNet Library:                                                                                                    |
|                         | Active Directory and Active Directory Domain Services Port Requirements<br>http://technet.microsoft.com/en-us/library/dd772723(v=WS.10).aspx                                 |
| Flexera Service Gateway | HTTP traffic over 8280.                                                                                                    |
|                         | HTTPS traffic over 9443.                                                                                                    |
|                         |                                                                                                    |
|                         | <b>Note</b> • This is a one-time lookup of the FlexNet Manager Suite endpoint when the                                                                                       |
|                         | Flexera Service Gateway server is configured (or reconfigured) in App Portal. After that,<br>the FlexNet Manager Suite endpoint is stored in the App Portal database, and no |
|                         | further lookups to the Flexera Service Gateway server are necessary under normal operating conditions.                                                                       |
| FlexNet Manager Suite   | HTTP traffic over TCP 80.                                                                                                    |
|                         | HTTPS traffic over TCP 443 (or customer-designated alternate port).                                                                                                    |

Table 2-10 • App Portal / App Broker Outbound Port Requirements (cont.)

| Target Program                                                                     | Uses These Ports                                                                                                    |  |
|------------------------------------------------------------------------------------|----------------------------------------------------------------------------------------------------|--|
| System Center Configuration<br>Manager (App Portal Web<br>Service)                 | <ul> <li>HTTP traffic over TCP 80.</li> <li>HTTPS traffic over TCP 443 (or customer-designated alternate port).</li> <li>Note • If using SCCM 2007, the option to refresh client policy requires additional ports between the App Portal/Broker server and the client for RPC/WMI. However, this is very rare, as it also requires the App Portal/Broker service account to have local admin</li> </ul> |  |
|                                                                                    | permissions on every client, which typically isn't allowed/realistic in most customer environments. In SCCM 2012/ConfigMgr Current Branch, we take advantage of the client notification channel between the SCCM server and the client, so there is no port requirement for communication directly from App Portal/Broker to the client.                                                                |  |
| SQL Server                                                                         | SQL traffic over TCP 1433 (or customer-designated alternate port).                                                                                                    |  |
| App Portal Database                                                                |                                                                                                    |  |
| <ul> <li>FlexNet Manager Suite<br/>Database</li> </ul>                             |                                                                                                    |  |
| <ul> <li>System Center</li> <li>Configuration Manager</li> <li>Database</li> </ul> |                                                                                                    |  |
| External Systems such as ITSM, Orchestrator, etc.                                  | Usually HTTP (TCP 80) / HTTPS (TCP 443), but dictated by the external system, not App Portal/Broker.                                                                                                    |  |

#### **AdminStudio Outbound Port Requirements**

AdminStudio has the following outbound port requirements.

**Table 2-11 •** AdminStudio Outbound Port Requirements

| Target Program          | Uses These Ports                                                                                                    |
|-------------------------|----------------------------------------------------------------------------------------------------|
| Active Directory        | See the following article in the Microsoft TechNet Library:                                                                                  |
|                         | Active Directory and Active Directory Domain Services Port Requirements<br>http://technet.microsoft.com/en-us/library/dd772723(v=WS.10).aspx |
| App Portal              | 80                                                                                                    |
| Flexera Service Gateway | 9443                                                                                                    |
|                         | 8280                                                                                                    |

 Table 2-11 • AdminStudio Outbound Port Requirements (cont.)

| Target Program              | Uses These Ports                                                                                                    |
|-----------------------------|----------------------------------------------------------------------------------------------------|
| FlexNet Manager Suite       | 80                                                                                                    |
|                             | 443                                                                                                    |
|                             | 8889                                                                                                    |
| System Center Configuration | 9 (Wake on LAN)                                                                                                    |
| Manager                     | 67, 68 (DHCP)                                                                                                    |
|                             | 69 (TFTP)                                                                                                    |
|                             | 80 (HTTP)                                                                                                    |
|                             | 135 (RPC)                                                                                                    |
|                             | 389 (LDAP)                                                                                                    |
|                             | 443 (HTTPS)                                                                                                    |
|                             | 445 (Server Message Block, SMB)                                                                                                    |
|                             | 636 (LDAP SSL)                                                                                                    |
|                             | 2701 (Remote Control)                                                                                                    |
|                             | 3268 (LDAP Global Catalog)                                                                                                    |
|                             | 3269 (LDAP Global Catalog SSL)                                                                                                    |
|                             | 3389 (Remote Assistance)                                                                                                    |
|                             | 4011 (BINL)                                                                                                    |
|                             | 5985 (Windows Remote Management HTTP)                                                                                                    |
|                             | 5986 (Windows Remote Management HTTPS)                                                                                                    |
|                             | 8530, 8531 (HTTP and HTTPS)                                                                                                    |
|                             | 10123 (Client Notification)                                                                                                    |
|                             | 16993 (Power control, provisioning, and discovery)                                                                                                    |
|                             | 16995 (Serial over LAN and IDE redirection)                                                                                                    |
|                             | 25536 (Wake-up proxy)                                                                                                    |
|                             |                                                                                                    |
|                             | <b>Note</b> • For more information, see the following article in the Microsoft TechNet Library: Technical Reference for Ports Used in Configuration Manager at http://technet.microsoft.com/en-us/library/hh427328.aspx |
| SCCM File Share Server      | 445 (Server Message Block, SMB)                                                                                                    |
| SMTP Server                 | 25                                                                                                    |

**Table 2-11 •** AdminStudio Outbound Port Requirements (cont.)

| Target Program   | Uses These Ports                                                                                                    |
|------------------|----------------------------------------------------------------------------------------------------|
| SQL Server       | 1433 (SQL Server Service) 1434 (SQL Server Browser)                                                                          |
|                  | 4022 (SQL Server Service Broker)                                                                                             |
|                  | Note • If SQL Server is configured to listen on an alternate port, make sure the firewall allows communication on that port. |
| Workflow Manager | 80                                                                                                    |

#### **Workflow Manager Outbound Port Requirements**

Workflow Manager has the following outbound port requirements.

**Table 2-12 • Workflow Manager Outbound Port Requirements** 

| Target Program          | These Ports                                                                                                    |  |
|-------------------------|----------------------------------------------------------------------------------------------------|--|
| Active Directory        | See the following article in the Microsoft TechNet Library:                                                                                  |  |
|                         | Active Directory and Active Directory Domain Services Port Requirements<br>http://technet.microsoft.com/en-us/library/dd772723(v=WS.10).aspx |  |
| Flexera Service Gateway | 9443                                                                                                    |  |
|                         | 8280                                                                                                    |  |
| SMTP Server             | 25                                                                                                    |  |
| SQL Server              | 1433 (SQL Server Service)                                                                                                    |  |
|                         | 1434 (SQL Server Browser)                                                                                                    |  |
|                         | 4022 (SQL Server Service Broker)                                                                                                    |  |
|                         |                                                                                                    |  |
|                         | <b>Note</b> • If SQL Server is configured to listen on an alternate port, make sure the firewall allows communication on that port.          |  |

#### **FlexNet Manager Suite Outbound Port Requirements**

FlexNet Manager Suite has the following outbound port requirements.

**Table 2-13 •** FlexNet Manager Suite Outbound Port Requirements

| Target Program   | Uses These Ports                                                                                                    |  |
|------------------|----------------------------------------------------------------------------------------------------|--|
| Active Directory | See the following article in the Microsoft TechNet Library:                                                                                  |  |
|                  | Active Directory and Active Directory Domain Services Port Requirements<br>http://technet.microsoft.com/en-us/library/dd772723(v=WS.10).aspx |  |
| Flexera Service  | 9443                                                                                                    |  |
| Gateway          | 8280                                                                                                    |  |
| SMTP Server      | 25                                                                                                    |  |
| SQL Server       | 1433 (SQL Server Service)                                                                                                    |  |
|                  | 1434 (SQL Server Browser)                                                                                                    |  |
|                  | 4022 (SQL Server Service Broker)                                                                                                    |  |
|                  |                                                                                                    |  |
|                  | <b>Note</b> • If SQL Server is configured to listen on an alternate port, make sure the firewall allows communication on that port.          |  |

#### **Flexera Service Gateway Outbound Port Requirements**

Flexera Service Gateway has the following outbound port requirements.

**Table 2-14 •** Flexera Service Gateway Outbound Port Requirements

| Target Program   | Uses These Ports                                                                                                    |  |
|------------------|----------------------------------------------------------------------------------------------------|--|
| Active Directory | See the following article in the Microsoft TechNet Library:                                                                                  |  |
|                  | Active Directory and Active Directory Domain Services Port Requirements<br>http://technet.microsoft.com/en-us/library/dd772723(v=WS.10).aspx |  |
| SMTP Server      | 25                                                                                                    |  |

### **Recommended Proof-of-Concept Configuration**

When performing a proof-of-concept demonstration of AdminStudio / App Portal / FlexNet Manager Platform integration, the following self-enclosed infrastructure is recommended:

**Table 2-15 • Recommended Proof-of-Concept Configuration** 

| Machine                                                     | Operating System                            | Applications                                                                                           |
|-------------------------------------------------------------|---------------------------------------------|----------------------------------------------------------------------------------------------------|
| Machine 1:<br>AdminStudio                                   | Windows Server OS (2008 R2 or 2012)         | <ul> <li>System Center 2012 R2         Configuration Manager         (or later)     </li> </ul>        |
|                                                             |                                             | SQL Server 2012 or later                                                                               |
|                                                             |                                             | <ul> <li>AdminStudio 2014 or later</li> </ul>                                                          |
| Machine 2:<br>App Portal                                    | Windows Server OS (2008 R2 or 2012)         | App Portal 2014 or later                                                                               |
| Machine 3:<br>FlexNet Manager Suite On<br>Premises          | Windows Server OS (2008 R2 or 2012)         | <ul> <li>FlexNet Manager Suite On</li> <li>Premises 2014 or later</li> </ul>                           |
|                                                             |                                             | SQL Server 2012 or later                                                                               |
|                                                             |                                             | Flexera Service Gateway                                                                                |
| Machine 4:<br>Domain Controller                             | Windows Server OS (2008 R2 or 2012)         | Domain Controller                                                                                      |
|                                                             |                                             | DNS / DHCP                                                                                             |
| Machine 5:<br>System Center Configuration<br>Manager Client | Windows Desktop OS<br>(Windows 8, 7, or XP) | <ul> <li>System Center 2012 R2         Configuration Manager         (or later) Client     </li> </ul> |
|                                                             |                                             |                                                                                                    |
|                                                             |                                             | <b>Note</b> • Used to test requesting an application from App Portal and observing it being installed. |

# **Installing and Configuring Flexera Service Gateway 2**

Flexera Service Gateway 2 is a component that enables AdminStudio, App Portal, Workflow Manager, and FlexNet Manager Suite / FlexNet Manager Platform to communicate.

Information about installing and using Flexera Service Gateway 2 can be found in the following guide:

Flexera Service Gateway 2 Installation and Administration Guide

# Configuring the FlexNet Manager Suite Cloud Environment

This section explains how to configure FlexNet Manager Suite Cloud for integration with App Portal.

- Configuring the FlexNet Manager Suite Inventory Beacon
- Registering FlexNet Manager Suite Cloud with the Flexera Service Gateway
- Registering App Portal with FlexNet Manager Suite Cloud and Flexera Service Gateway

### Configuring the FlexNet Manager Suite Inventory Beacon

An inventory beacon is a computer located within your enterprise that gathers software inventory and other information that you specify, and uploads the data to FlexNet Manager Suite.

You download the software to install on an inventory beacon server from FlexNet Manager Suite. After installation, you use the inventory beacon software to download a configuration file that has been customized for this beacon (do not share these files between beacons) and load it into the beacon.

To configure the FlexNet Manager Suite environment, perform the following steps:

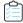

#### Task To configure the FlexNet Manager Suite inventory beacon:

1. Obtain your Service Account details (URL, account name, password, FlexNet Manager Suite Cloud access token) for an instance of FlexNet Manager Suite Cloud.

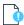

**Important** • Record your FlexNet Manager Suite Cloud access token in a secure location. This token cannot be obtained again for an existing service account; a new service account would have to be created.

2. On the machine where you want to install the inventory beacon software, launch FlexNet Manager Suite and log in.

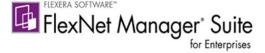

### Now, it's easier than ever to achieve Software License Optimization.

As the complexity of managing software licenses continues to grow, Flexera Software's FlexNet Manager Suite is making it easier to maintain continuous license compliance and reduce ongoing costs for software.

The new Software as a Service (SaaS) delivery model of our market leading Software License Optimization solution provides the insights needed to make informed business decisions with features such as:

- · At-a-glance license compliance position
- · Visibility into areas of overspending and liability
- Views across the whole business, a single business unit, a specific publisher, software product or license

Sign in

Email Address

Password

Sign In

Having trouble signing in?

Help with licensing and downloading your product

The FlexNet Manager Suite Home page is displayed.

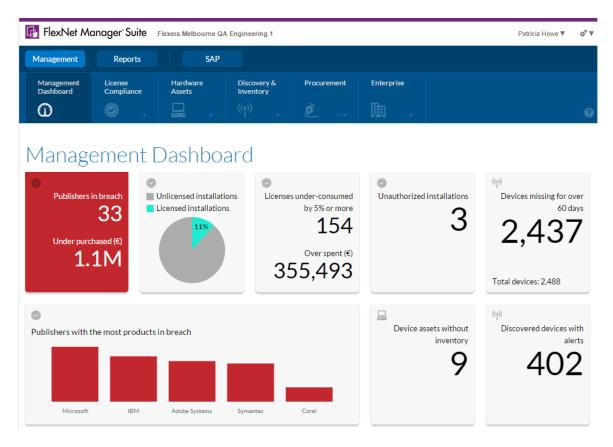

3. On the **Discovery & Inventory** tab, click **Beacons** in the **Network** group.

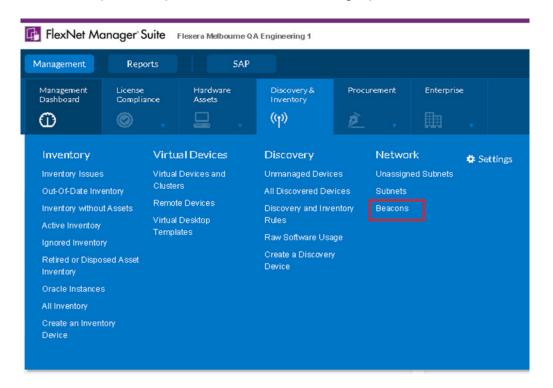

The **Beacons** page opens.

Configuring the FlexNet Manager Suite Inventory Beacon

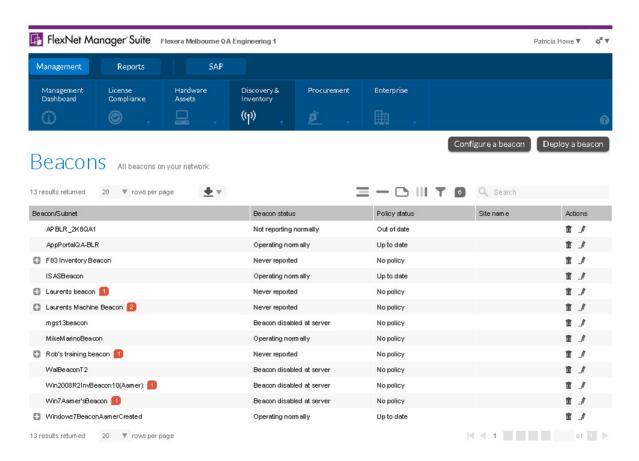

4. Click the **Deploy a beacon** button. The **Deploy a Beacon** page opens.

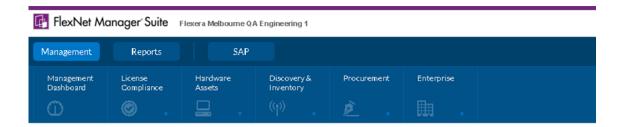

### Deploy a Beacon

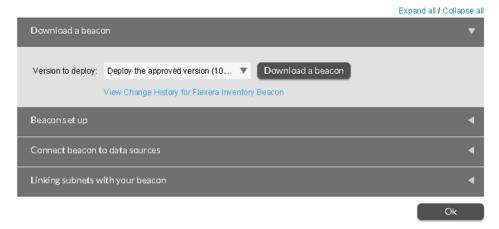

- **5.** Click the **Download a beacon** button. The inventory beacon software is downloaded.
- **6.** Run the inventory beacon installer using the default settings.

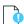

**Important** • Make sure that you connect to the cloud instance and download the inventory beacon software on the machine where you intend to install it.

7. Once installed, launch the **Inventory Beacon** executable and click on **Parent connection** under **Beacon** configuration. The **Parent Connection** details are displayed.

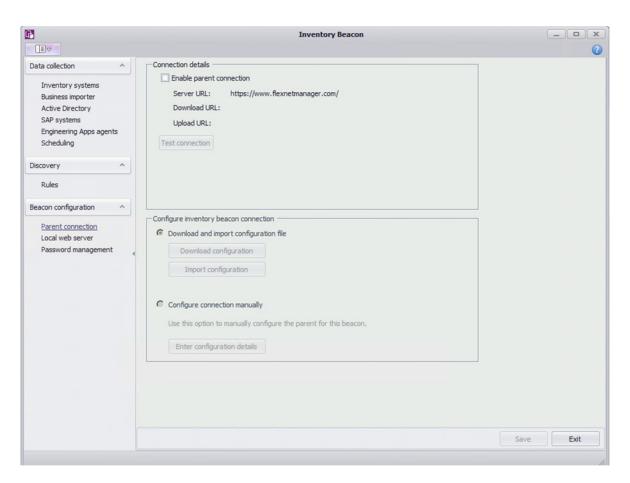

Select the Enable parent connection option. The Download configuration and Import configuration buttons under Configure inventory beacon connection are enabled.

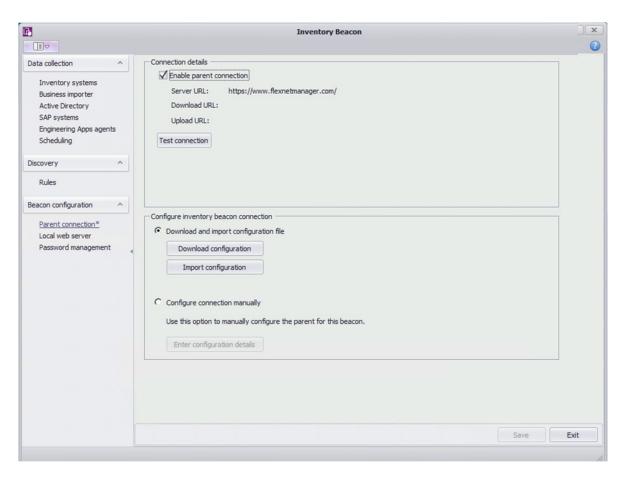

9. Click the **Download configuration** button. The **Configure a Beacon** page of FlexNet Manager Suite Cloud opens, displaying a **Unique ID** number.

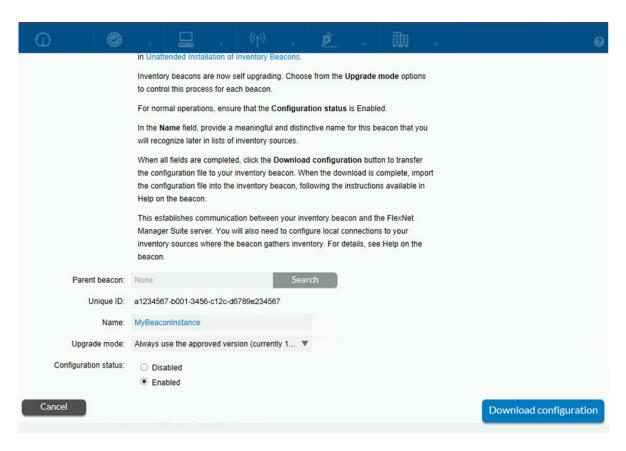

- **10.** In the **Name** field, enter a name to identify this inventory beacon instance.
- **11.** Click the **Download configuration** button.
- 12. Return to the Parent Connection view of the Inventory Beacon software.

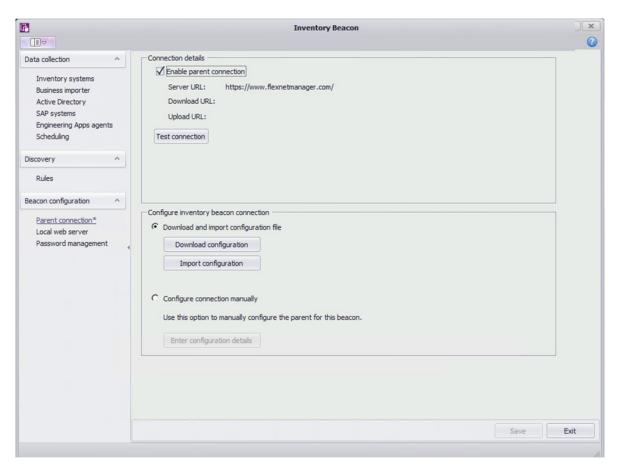

- 13. Click on the Import configuration button. You will be prompted to upload a configuration file.
- **14.** Upload the flxconfig configuration file that you downloaded from the **Configure Beacon** page of FlexNet Manager Suite Cloud.
- **15.** Click the **Test connection** button. Progress messages are displayed.

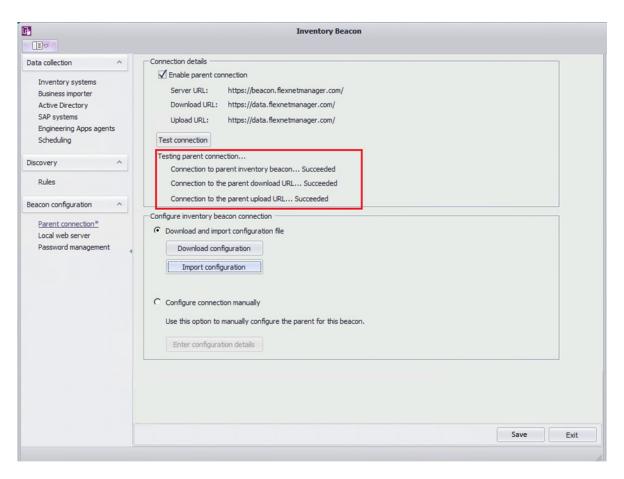

- 16. Click Save and Exit, and then relaunch the Inventory Beacon software.
- **17.** Under **Data collection**, click on **Inventory systems** and configure your System Center Configuration Manager instances.

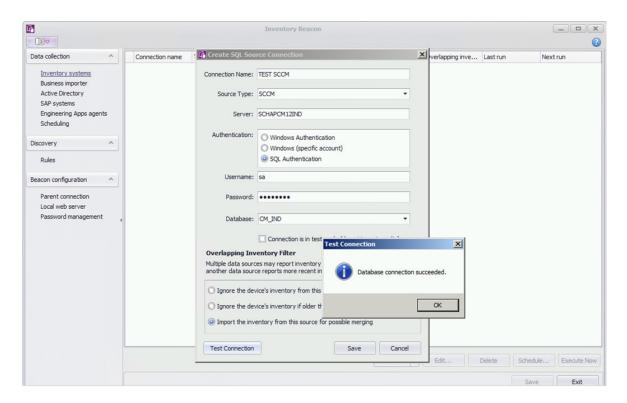

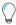

**Tip** • If you face issues configuring with **Windows Authentication** and **Windows (Specific Account)**, then try using **SQL Authentication**. To do this, this you need to set the **Authentication** mode to **SQL** and **Windows Authentication** mode on your SQL server hosting the System Center Configuration Manager database.

**18.** Save the inventory system settings. The new inventory system settings will be listed on the **Inventory Systems** view.

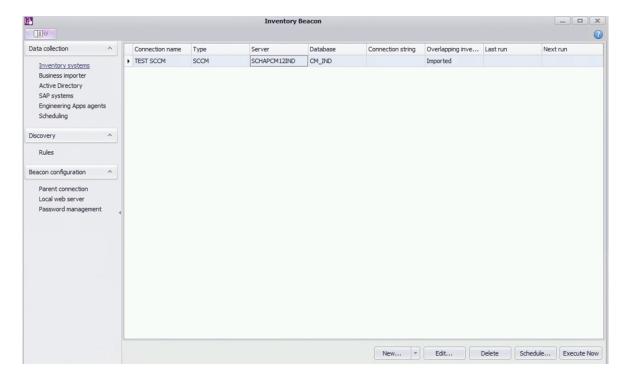

- 19. Select the connection and click Execute Now.
- 20. Return to FlexNet Manager Suite Cloud.
- **21.** On the **Discovery & Inventory** tab, click **Beacons** in the **Network** group. The **Beacons** page opens and lists the newly installed inventory beacon.

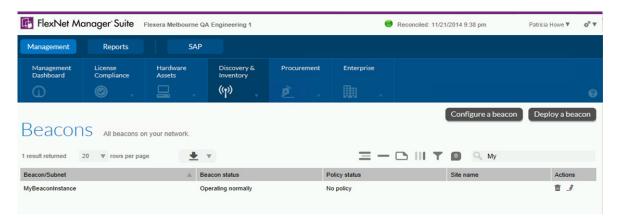

22. On the License Compliance tab, click Reconcile.

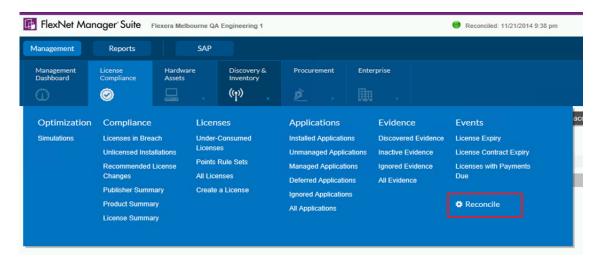

The **Reconcile** page opens.

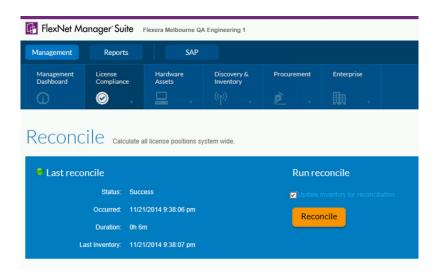

**23.** Select the **Update inventory for reconciliation** option and then click the **Reconcile** button.

After about 15 to 20 minutes, your System Center Configuration Manager inventory should be listed in the FlexNet Manager Suite Cloud user interface.

## Registering FlexNet Manager Suite Cloud with the Flexera Service Gateway

To register FlexNet Manager Suite Cloud with the Flexera Service Gateway, perform the following steps.

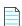

**Note** • In order to perform this step, you need to have a FlexNet Manager Suite license that has the **FNMP API integration** enabled option set to **Yes**. To see if this option is enabled, open the System menu and select **FlexNet Manager Suite License**.

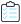

#### Task To register FlexNet Manager Suite Cloud with the Flexera Service Gateway:

- 1. Download the Flexera Service Gateway Registration tool and webapi.config file from the FlexNet Manager Suite Cloud web site by performing the following steps:
  - a. Click on the Settings icon (top right corner) and then click System Settings.

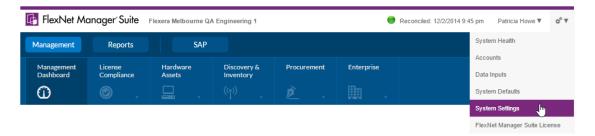

The **System Settings** page opens.

b. Open the Web API tab.

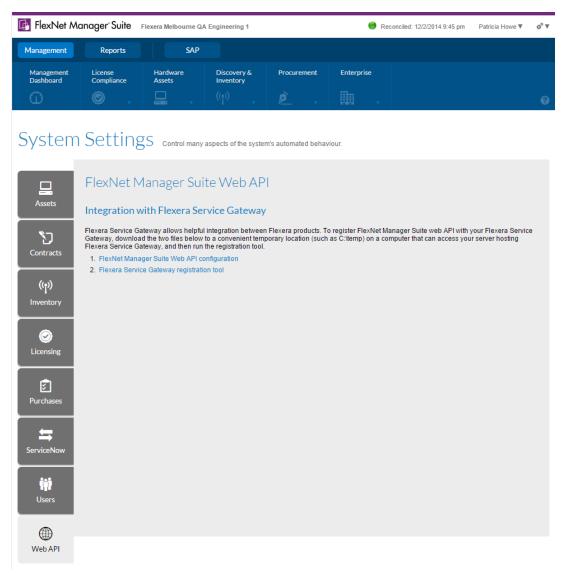

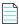

**Note** • The **Web API** tab is only displayed when that license term is present.

- c. Click FlexNet Manager Suite Web API configuration. The webapi.config file is downloaded.
- d. Click Flexera Service Gateway registration tool. The RegisterFlexeraServiceGateway.exe file is downloaded.

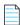

**Note** • While you can download these two files onto any computer, the computer must have network access to "your" gateway server.

2. Run the Flexera Service Gateway Registration tool (RegisterFlexeraServiceGateway.exe) and enter the Flexera Service Gateway host name, Port, User name, and Password

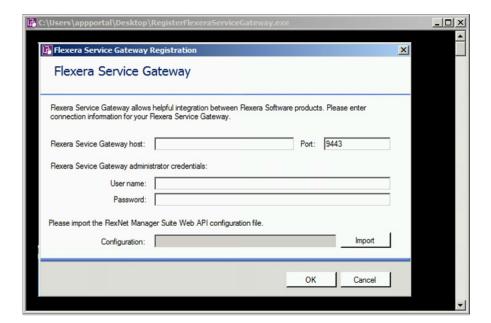

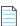

**Note** • The host can be an IP address, FQDN, or just a server name (if the DNS is OK).

- 3. Next to **Configuration**, click **Import** and select the webapi.config file that you just downloaded.
- 4. Click OK.

## Registering App Portal with FlexNet Manager Suite Cloud and Flexera Service Gateway

To register App Portal with FlexNet Manager Suite Cloud and Flexera Service Gateway, perform the following steps.

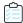

#### Task To register App Portal with FlexNet Manager Suite Cloud and Flexera Service Gateway:

1. Obtain the FlexNet Manager Suite Cloud access token for your login name.

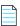

**Note** • For instructions on obtaining a FlexNet Manager Suite Cloud access token, see FlexNet Manager Suite Cloud Service Account and Token.

- 2. Launch App Portal.
- 3. On the Admin tab, select Site Management > Settings > Integration.
- 4. Enter the Flexera Service Gateway Server Name and the FlexNet Manager Platform Cloud Access Token.

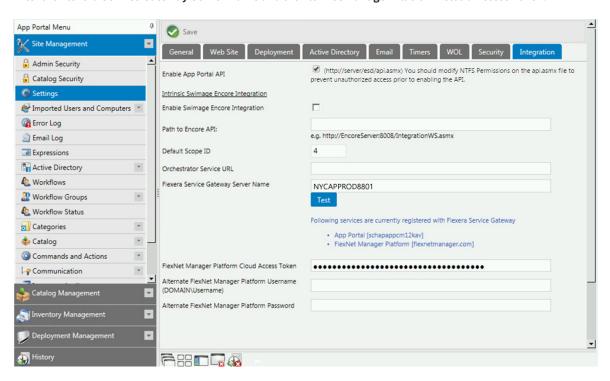

5. Click Save.

#### **Chapter 4 Configuring the FlexNet Manager Suite Cloud Environment**

Registering App Portal with FlexNet Manager Suite Cloud and Flexera Service Gateway

# Configuring FlexNet Manager Suite On Premises

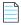

Note • FlexNet Manager Suite On Premises was previously known as FlexNet Manager Platform.

When integrated with App Portal and AdminStudio, you can use FlexNet Manager Suite On Premises to automatically manage application licenses for App Portal catalog items. This section explains how to connect FlexNet Manager Suite On Premises to the Flexera Service Gateway so that it can communicate with App Portal and AdminStudio, and how to troubleshoot any issues that you might encounter.

- Testing FlexNet Manager Suite On Premises Server Authentication Settings
- Connecting FlexNet Manager Suite On Premises to the Flexera Service Gateway
- Importing the Application Recognition Library (ARL)
- Troubleshooting FlexNet Manager Suite Communication Issues
- Viewing an Application's Flexera ID in FlexNet Manager Suite
- Upgrading FlexNet Manager Suite's Compliance Console

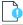

**Important** • To perform the steps in this chapter, you need to have already installed FlexNet Manager Suite On Premises.

## **Testing FlexNet Manager Suite On Premises Server Authentication Settings**

The first thing that you should do to prepare the FlexNet Manager Suite On Premises server for integration (even before connecting to the Flexera Service Gateway) is to attempt to browse to the FlexNet Manager Suite ComplianceAPIService documentation page to determine whether you are prompted to enter network credentials. This will test whether the application server's authentication settings are set properly.

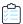

#### Task To test the FlexNet Manager Suite server authentication settings:

1. On the FlexNet Manager Suite server machine, enter the following URL in a web browser:

http://<FNMPServer>/ManageSoftServices/ComplianceAPIService/ComplianceAPIService.asmx such as:

http://win2008r2fnmp/ManageSoftServices/ComplianceAPIService/ComplianceAPIService.asmx

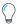

**Tip** • When identifying the FlexNet Manager Suite server in this URL, you can enter either the application server name or the server IP address.

The **ComplianceAPIService** page on the application server should open **without** prompting you to enter network credentials:

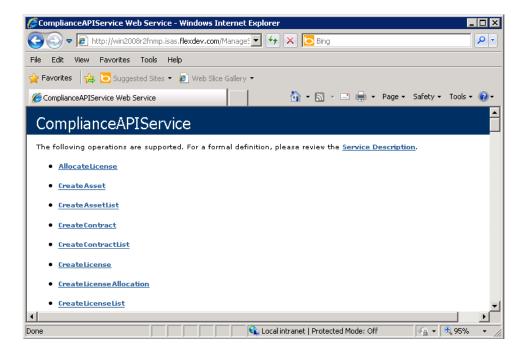

If you **are** prompted to enter network credentials, then Windows Authentication is not set up correctly on the FlexNet Manager Suite server and you will need to modify its authentication settings. The problem could be an issue with the group policy settings for network authentication.

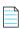

**Note** • If Windows Authentication is not enabled, App Portal and AdminStudio will be unable to communicate with FlexNet Manager Suite.

2. To modify the authentication settings, see Verify FlexNet Manager Suite On Premises Application Server Authentication Settings in IIS.

### Connecting FlexNet Manager Suite On Premises to the Flexera Service Gateway

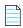

Note • FlexNet Manager Suite On Premises was formerly known as FlexNet Manager Platform.

FlexNet Manager Suite On Premises communicates with App Portal and AdminStudio via the Flexera Service Gateway component.

The procedure for connecting FlexNet Manager Suite On Premises to the Flexera Service Gateway is the same as the procedure for FlexNet Manager Suite Cloud. See Registering FlexNet Manager Suite Cloud with the Flexera Service Gateway.

### Importing the Application Recognition Library (ARL)

FlexNet Manager Suite Cloud and FlexNet Manager Suite On Premises come with an Application Recognition Library, a SKU (stock keeping unit) Library, and several Product Use Rights Libraries (the latter depending on which options you have purchased for the product). The Application Recognition Library is the repository for the FlexeralD that is used to relate application records between FlexNet Manager Suite, AdminStudio, and App Portal.

These libraries are updated regularly by Flexera Software and normally downloaded automatically. At installation time, however, you need to download the libraries to create a baseline ready for product use.

Perform the following procedure as administrator (FNMS-Admin) with database rights.

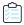

#### Task To download and import the latest libraries:

- **1.** On the processing server (or application server for a single-server implementation), open a Command Window and navigate to <code>installation-folder\DotNet\bin\</code>.
- 2. Run the **Recognition data import** scheduled task to update these libraries.

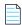

**Note** • On this server, the **Recognition data import** Windows scheduled task updates these libraries by default at 1 a.m. daily.

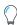

Tip • To sign-up for notification of ARL updates, as well as FlexNet Manager Suite hot fix releases, visit:

http://learn.flexerasoftware.com/SLO-FMS-Software-Content-Library-Updates

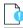

**Important** • For FlexNet Manager Suite Cloud, the latest version of the Application Recognition and Product Use Rights libraries are continually being updated; therefore, there is no need to download these libraries.

### Troubleshooting FlexNet Manager Suite Communication Issues

If other products connected to the Flexera Service Gateway are having trouble communicating with FlexNet Manager Suite, perform the following troubleshooting tasks:

- Verify FlexNet Manager Suite On Premises Application Server Authentication Settings in IIS
- Check That ManageSoftWebServiceAppPool Service is Running
- Verify Domain Credentials Across Computers by Invoking GetTenants and GetFlexeralDForApplication API
- Resolving Active Directory "Double Hop" Issues Which Occur if FlexNet Manager Suite and SQL Server are on Separate Computers
- Steps to Take When FlexNet Manager Suite is Unable to Register With the Flexera Service Gateway

### Verify FlexNet Manager Suite On Premises Application Server Authentication Settings in IIS

If you are having authentication issues when attempting to connect to FlexNet Manager Suite, perform the following steps on the FlexNet Manager Suite application server machine to verify the application server authentication settings in IIS.

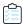

#### Task To configure FlexNet Manager Suite authentication in IIS:

- 1. Open Internet Information Services (IIS) Manager.
- 2. Select ManageSoftServices in the tree. The Features view opens.

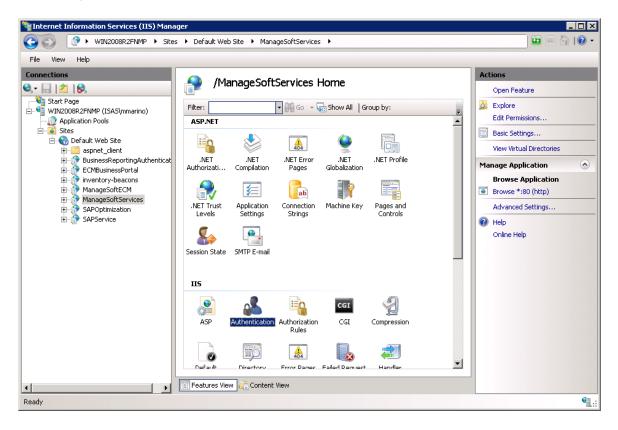

3. Double-click Authentication. The Authentication view opens.

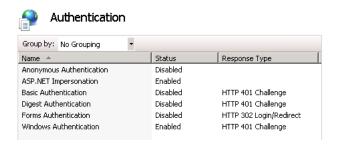

- **4.** Make sure that the following three options are set to **Enabled**:
  - ASP.NET Impersonation

- Basic Authentication
- Windows Authentication

All other authentication methods should be set to **Disabled**.

### Check That ManageSoftWebServiceAppPool Service is Running

To check that the ManageSoftWebServiceAppPool service is running, perform the following steps:

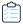

#### Task To check the ManageSoftWebServiceAppPool service:

- 1. Open Internet Information Services (IIS) Manager.
- 2. Select Application Pools in the tree. The Application Pools view opens.
- In the Application Pools list, make sure that the ManageSoftWebServiceAppPool service is started and running under the NetworkService account.

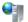

#### Application Pools

This page lets you view and manage the list of application pools on the server. Application pools are associated with worker processes, contain one or more applications, and provide isolation among different applications.

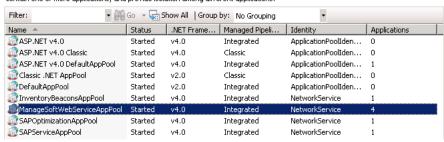

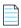

**Note** • The NetworkService account has non-editable privileges configured by Microsoft that are sufficient for FlexNet Manager Suite.

- **4.** If the service is not started, start it by clicking **Start** in the **Actions** menu.
- On the Actions menu, click Advanced Settings... to open the Advanced Settings dialog box for this service, and make sure that Start Automatically is set to True.

### Verify Domain Credentials Across Computers by Invoking GetTenants and GetFlexeraIDForApplication API

On the FlexNet Manager Suite server, once you are able to browse to the **ComplianceAPIService** without being prompted to log in (as described in Testing FlexNet Manager Suite On Premises Server Authentication Settings), try to invoke the GetTenants and GetFlexeraIDForApplication API. You should be able to invoke them without encountering any issues.

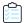

#### Task To invoke GetTenants and GetFlexeralDForApplication APIs:

1. On the FlexNet Manager Suite server machine, enter the following URL in a web browser:

http://<FNMPServer>/ManageSoftServices/ComplianceAPIService/ComplianceAPIService.asmx such as:

http://win2008r2fnmp/ManageSoftServices/ComplianceAPIService/ComplianceAPIService.asmx

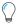

**Tip** • When identifying the FlexNet Manager Suite server in this URL, you can enter either the application server name or the server IP address.

The **ComplianceAPIService** page on the FlexNet Manager Suite server should open **without** prompting you to enter network credentials:

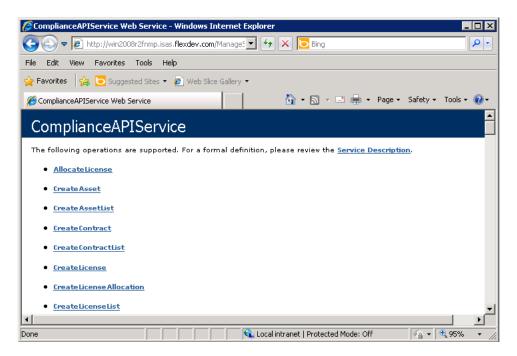

2. Click on **GetTenants** in the list. If this API is working correctly, the following page should be displayed:

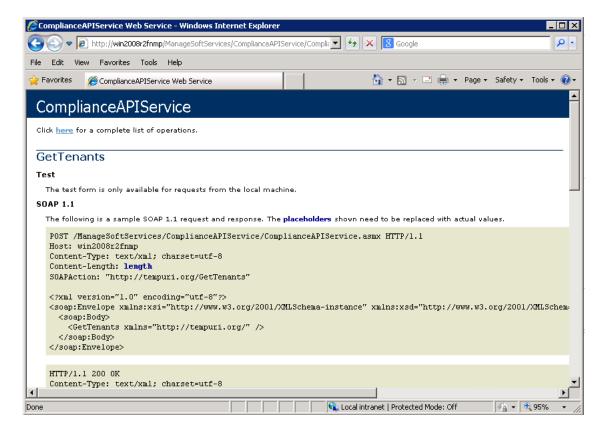

**3.** Return to the main **ComplianceAPIService** page and click on **GetFlexeralDForApplication** in the list. If this API is working correctly, the following page should be displayed:

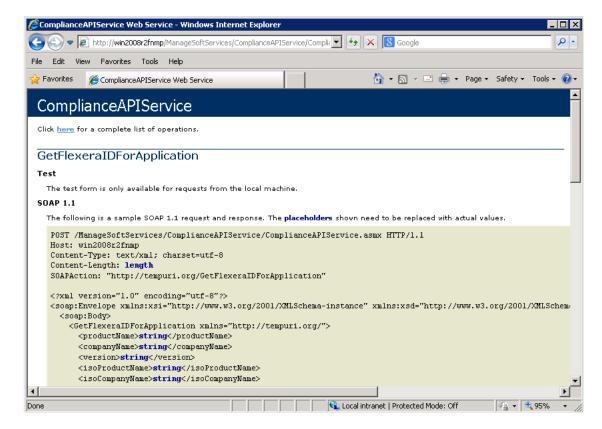

Troubleshooting FlexNet Manager Suite Communication Issues

If an error message is displayed instead, FlexNet Manager Suite is not configured properly. One of the following could be causing this problem:

- **Prevented by Active Directory policy**—This type of error usually means that the System Administrator has changed the Active Directory policy so that it prevents the Flexera Software services from working.
- **User does not have access to IIS**—The user who is testing the connections may not have access to IIS if they are in the wrong security groups.

### Test the FlexNet Manager Suite GetFlexeraIDForApplication API

To determine whether the FlexNet Manager Suite GetFlexeraIDForApplication API is working correctly (which means that a Flexera Identifier will be returned when AdminStudio searches FlexNet Manager Suite's Application Resource Library), invoke the GetFlexeraIDForApplication API on the FlexNet Manager Suite server.

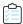

#### Task To test the GetFlexeralDForApplication API:

1. On the FlexNet Manager Suite server machine, enter the following URL in a web browser:

http://localhost/ManageSoftServices/ComplianceAPIService/ComplianceAPIService.asmx

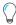

Tip • When identifying the FlexNet Manager Suite server in this URL, enter Localhost.

The **ComplianceAPIService** page on the FlexNet Manager Suite server opens:

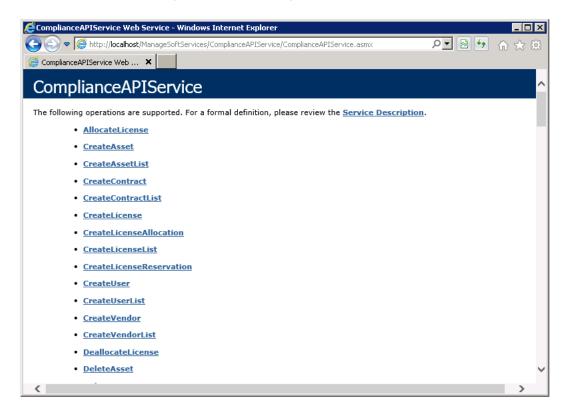

2. Click on GetFlexeraIDForApplication in the list. The GetFlexeraIDForApplication page is displayed:

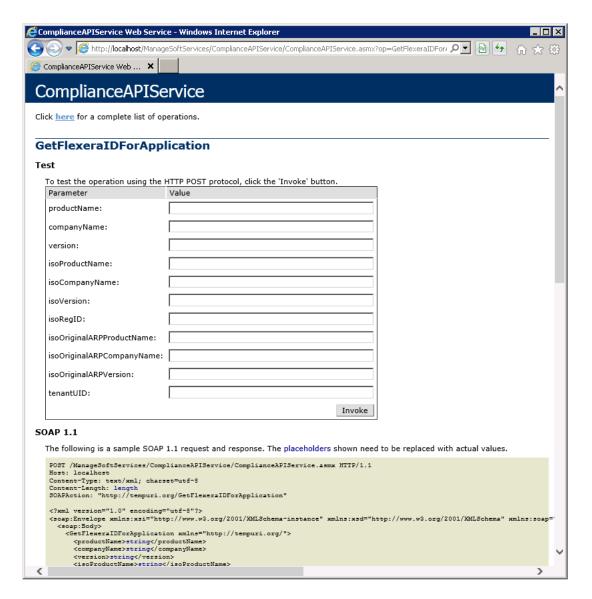

- 3. In the productName field, enter Acrobat, and in the companyName field, enter Adobe.
- **4.** Click **Invoke**. The following Flexera Identifier should be returned:

```
<?xml version="1.0" encoding="UTF-8"?>
<string xmlns="http://tempuri.org/">arl://MGS-APP-00000000083</string>
```

- If a Flexera Identifier is returned, FlexNet Manager Suite is configured properly.
- If no Flexera Identifier is returned, FlexNet Manager Suite is not configured properly. One of the following could be causing this problem:
  - Prevented by Active Directory policy—This type of error usually means that the System Administrator has
    changed the Active Directory policy so that it prevents the Flexera Software services from working.
  - User does not have access to IIS—The user who is testing the connections may not have access to IIS if they
    are in the wrong security groups.

# Steps to Take When FlexNet Manager Suite is Unable to Register With the Flexera Service Gateway

In some instances, you may not be able to register FlexNet Manager Suite with the Flexera Service Gateway. The following message is displayed:

Unable to register with the Flexera Service Gateway. The following error was provided by the gateway: Exception occurred in adding service FlexNetManagerSuite. Message: com.ctc.wstx.exc.WstxEOFException: Unexpected EOF in prolog at [row,col {unknown-source}]: [1,0]

To resolve this issue, do one of the following:

- Windows Authentication enabled—First make sure that Windows Authentication is enabled and working on the FlexNet Manager Suite server.
- Check the GetFlexeralDforApplication web service—Check the GetFlexeraIDForApplication web service, as
  described in Verify Domain Credentials Across Computers by Invoking GetTenants and GetFlexeraIDForApplication
  API.

# Resolving Active Directory "Double Hop" Issues Which Occur if FlexNet Manager Suite and SQL Server are on Separate Computers

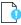

**Important** • You must perform this task if FlexNet Manager Suite 9.2.3 or earlier and SQL Server are installed on separate machines. This task is not necessary when using FlexNet Manager Suite 2015 and later.

To enable Windows Authentication with FlexNet Manager Suite, the user's credentials need to authenticate in two places:

- First "hop"—The user accesses IIS and authenticates into FlexNet Manager Suite.
- Second "hop"—FlexNet Manager Suite then uses that user's credentials to connect to the FlexNet Manager Suite database on SQL Server.

For security reasons, IIS is not permitted to pass credentials to a secondary server. Therefore, if FlexNet Manager Suite and SQL Server are not installed on the same machine, IIS will be unable to perform the authentication, and an error will be generated.

If your enterprise's security protocols require you install FlexNet Manager Suite and SQL Server on separate computers, you will need to enable a trusted delegation on the FlexNet Manager Suite computer to resolve this issue.

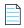

**Note** • For more information, see How to use the System. DirectoryServices namespace in ASP.NET on the Microsoft Support site:

http://support.microsoft.com/default.aspx?scid=kb;en-us;329986

To enable a trusted delegation, perform the following steps on your FlexNet Manager Suite installation:

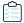

#### Task To enable a trusted delegation:

- 1. Disable Anonymous Authentication for the following sites in IIS:
  - ManageSoftServices
  - ECMBusinessPortal
  - Suite
  - SAPPortal
- 2. Ensure that only **ASP.NET Impersonation** and **Windows Authentication** are enabled for ManageSoftServices, ECMBusinessPortal and ManageSoftECM sites in IIS.
- **3.** Clear the selection of the **Enable Kernel mode authentication** option for Windows Authentication on ManageSoftServices, ECMBusinessPortal and ManageSoftECM:

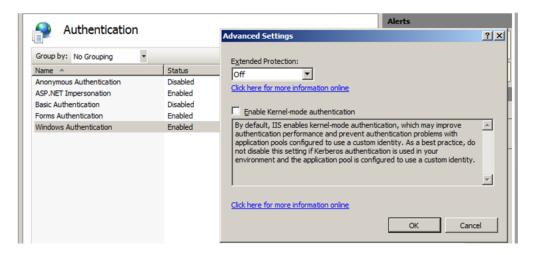

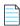

**Note** • You need to disable kernel-mode authentication because it only handles Kerberos authentication, but does not allow delegation. You cannot have both Kernel-mode authentication enabled and also support "double hop" authentication.

- 4. Create a new Active Directory service account for handling delegation access for FlexNet Manager Suite.
- 5. In IIS, modify the ManageSoftWebServiceAppPool to use the newly created service account.

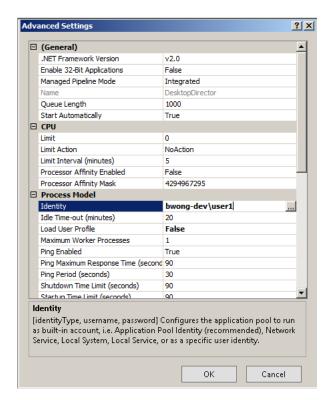

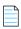

**Note** • You can choose to re-use the FlexNet Manager Suite Service account instead of creating a new service account for the purpose of delegation.

6. Remove all existing Service Principal Names (SPNs) on <FNMP Admin Server> for IIS:

```
setspn -d http/<FNMP Admin Server> <FNMP Admin Server>
setspn -d http/<FNMP Admin Server>:80 <FNMP Admin Server>
setspn -d http/<FNMP Admin Server (Fully Qualified)> <FNMP Admin Server>
setspn -d http/<FNMP Admin Server (Fully Qualified)>:80 <FNMP Admin Server>
```

7. Run setspn against the new service account user to create a Service Principal Name for the IIS process:

```
setspn -u -s http/<FNMP Admin Server> <FNMP service account user>
setspn -u -s http/<FNMP Admin Server>:80 <FNMP service account user>
setspn -u -s http/<FNMP Admin Server (Fully Qualified)> <FNMP service account user>
setspn -u -s http/<FNMP Admin Server (Fully Qualified)>:80 <FNMP service account user>
```

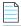

Note • This will allow the FlexNet Manager Suite service account user to authenticate users accessing IIS.

**8.** Ensure that the SQL Server service account has the necessary SPN created so it can authenticate users accessing the SQL server:

```
setspn -1 <SQL Server user service account>
It should list the following:
....
MSSQLSvc/<SQL Server Machine Name (Fully Qualified)>:1433
MSSQLSvc/<SQL Server Machine Name (Fully Qualified)>
```

**9.** Create an SPN for the flat name as well in case SQL Server has issues discovering the short hand name of the application server:

```
setspn -u -s MSSQLSvc/<SQL Server Machine Name>:1433 <SQL Server service user account>
setspn -u -s MSSQLSvc/<SQL Server Machine Name> <SQL Server service user account>
```

**10.** Ensure that the SQL Server Reporting Services service account has the necessary SPN created so it can authenticate users accessing reports in the FlexNet Manager Suite web portals:

```
setspn -u -a http/<SQL Server Machine Name> <SQL Server service user>
setspn -u -s http/<SQL Server Machine Name>:80 <SQL Server service user>
setspn -u -s http/<SQL Server Machine Name (Fully Qualified)> <SQL Server service user>
setspn -u -s http/<SQL Server Machine Name (Fully Qualified)>:80 <SQL Server service user>
```

- 11. Enable Kerberos authentication on the SQL Server Reporting Services reports. (By default, it is disabled.)
- **12.** On the SQL Server machine, edit:

```
<SQL Server Install Dir>\MSRS10_50.MSSLSERVER\Reporting Services\ReportServer\
    rsreportserver.config
```

By default, it is installed at:

C:\Program Files\Microsoft SQL Server\MSRS10\_50.MSSQLSERVER\Reporting Services\ReportServer

**13.** Add the RSWindowsNegotiate authentication type. For example, the <Authentication> subsection in the file should look something like this:

- </AuthenticationTypes>
- <RSWindowsExtendedProtectionLevel>Off</RSWindowsExtendedProtectionLevel>
- <RSWindowsExtendedProtectionScenario>Proxy</RSWindowsExtendedProtectionScenario>
- <EnableAuthPersistence>true</EnableAuthPersistence>
- </Authentication>
- **14.** Allow delegation for the <FNMP service account user> so it can delegate the user authentication token from FlexNet Manager Suite to SQL Server and FlexNet Manager Suite to SQL Server Reporting Services.
  - a. First, add the SQL Server service to give delegation access to the <FNMP service account user>.
  - **b.** Then, add the SQL Server Reporting Services service to give delegation access to the <FNMP service account user>.

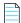

**Note** • It is not necessary to modify the delegation tab for the SQL Server service account.

The end result should look something similar to the following:

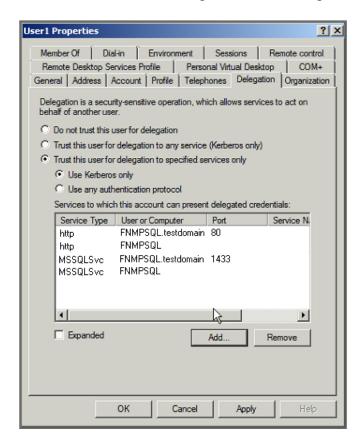

Figure 5-1: User Properties Dialog Box from Active Directory

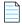

**Note** • If you are performing a proof-of-concept demonstration of the integrated solution in a **non-production** environment, and need a quicker way to avoid "double-hop" issues, you can use a temporary solution, as described in Temporary Solution for "Proof of Concept" Lab Scenario to Address Double-Hop Issue with FlexNet Manager Suite Server.

### Temporary Solution for "Proof of Concept" Lab Scenario to Address Double-Hop Issue with FlexNet Manager Suite Server

If someone is performing a proof-of-concept demonstration of the integrated solution, and want to avoid performing the steps in Resolving Active Directory "Double Hop" Issues Which Occur if FlexNet Manager Suite and SQL Server are on Separate Computers, you can use this alternate solution.

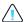

Caution • This solution should not be implemented in a production environment.

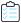

#### Task To temporarily address a double-hop issue with FlexNet Manager Suite:

- 1. Enable Anonymous authentication on the ManageSoftServices application.
- 2. Disable Windows Authentication on the ManageSoftServices application.
- 3. Change the App Pool account to a domain account that has full access to FlexNet Manager Suite and the FlexNet Manager Suite database.

# Viewing an Application's Flexera ID in FlexNet Manager Suite

To view an application's Flexera ID, perform the following steps:

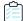

#### Task To view an application's Flexera ID:

 In FlexNet Manager Suite, open the License Compliance menu and select All Applications (which is under the Applications heading). The All Applications page opens.

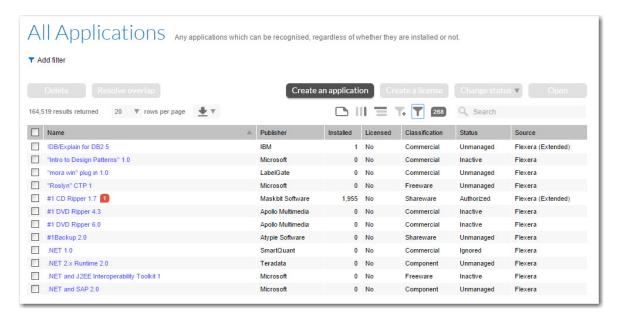

By default, the **Flexera ID** column is not displayed.

2. Click the Choose columns to display icon above the grid. The Choose columns list opens.

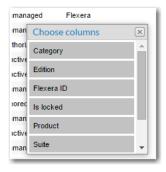

3. Click on Flexera ID in the list and drag it to the heading row of the grid in the location where you want it to appear.

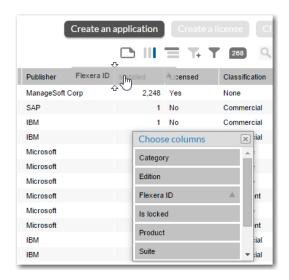

When you let go of the column name, the Flexera ID column will be listed in the grid.

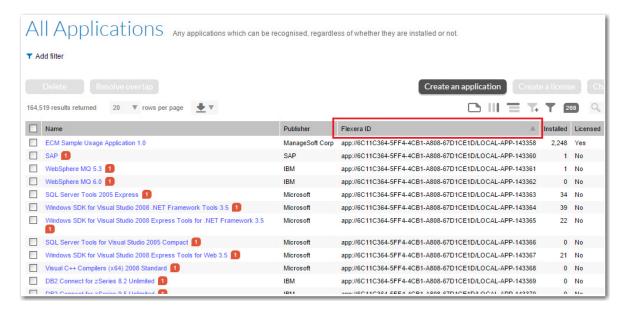

# Upgrading FlexNet Manager Suite's Compliance Console

For instructions on how to upgrade the FlexNet Manager Suite's Compliance Console to a new version, see the *Upgrading Your Compliance Console* topic in the *FlexNet Manager Suite Installation Guide*.

## **Configuring App Portal**

When App Portal is integrated with FlexNet Manager Suite / FlexNet Manager Platform and AdminStudio licenses for App Portal catalog items can be managed automatically. This section explains how to connect App Portal to the Flexera Service Gateway so that it can communicate with FlexNet Manager Suite / FlexNet Manager Platform and AdminStudio, and how to troubleshoot any issues that you might encounter.

- Testing App Portal Server Authentication Settings
- Connecting App Portal to the Flexera Service Gateway
- Testing App Portal's Connection to the Flexera Service Gateway
- Performing App Portal Troubleshooting
- Upgrading the App Portal Web Site

## **Testing App Portal Server Authentication Settings**

The first thing that you should do to prepare the App Portal server for integration (even before connecting to the Flexera Service Gateway) is to attempt to browse to the App Portal Integration API Service documentation page to determine whether you are prompted to enter network credentials. This will test whether authentication settings of the App Portal server are set properly.

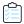

#### Task To test the App Portal server authentication settings:

1. On the App Portal server machine, enter the following URL in a web browser:

http://<AppPortalServer>/ESD/WS/Integration.asmx

such as:

http://Win2008R2AppPortal/ESD/WS/Integration.asmx

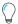

**Tip** • When identifying the App Portal server in this URL, you can enter either the application server name or the server IP address.

The **Integration** documentation page on the App Portal server should open **without** prompting you to enter network credentials:

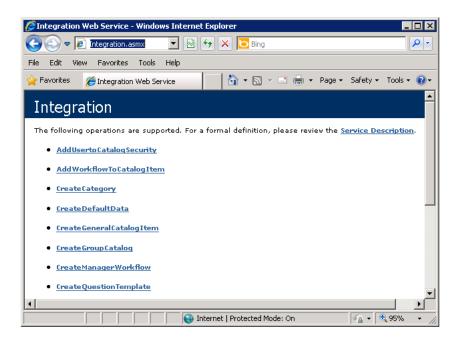

If you **are** prompted to enter network credentials, then Windows Authentication is not set up correctly on the App Portal server and you will need to modify its authentication settings. The problem could be an issue with the group policy settings for network authentication.

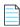

**Note** • If Windows Authentication is not enabled, FlexNet Manager Suite / FlexNet Manager Platform and AdminStudio will be unable to communicate with App Portal.

2. To modify the authentication settings, see Verify the App Portal Server Authentication Settings.

# Connecting App Portal to the Flexera Service Gateway

App Portal communicates with FlexNet Manager Suite / FlexNet Manager Platform via the Flexera Service Gateway component. To connect App Portal to the Flexera Service Gateway, perform the following steps.

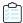

#### Task To connect to the Flexera Service Gateway:

- 1. In App Portal, open the Admin tab.
- 2. Select Site Management > Settings > Flexera Integration. The Flexera Integration view opens.
- 3. In the Flexera Service Gateway Server Name field, enter the name of your Flexera Service Gateway server.

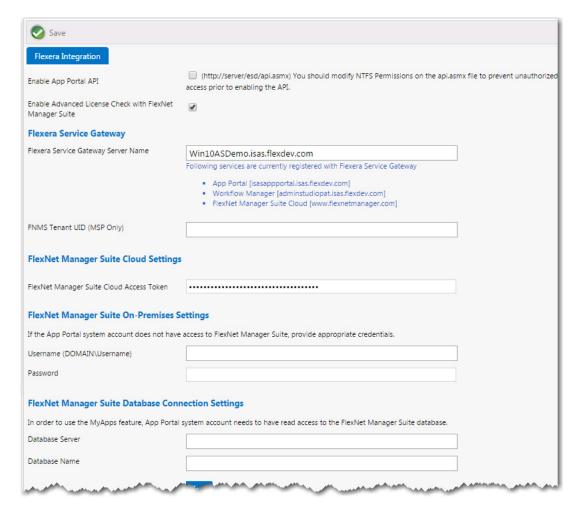

Click Save.

# Testing App Portal's Connection to the Flexera Service Gateway

After you have performed the steps in Connecting App Portal to the Flexera Service Gateway, if FlexNet Manager Suite / FlexNet Manager Platform is also connected to the Flexera Service Gateway, you should be able to user App Portal to perform the following steps.

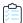

#### Task To test App Portal's connection to the Flexera Service Gateway:

- 1. Open App Portal.
- 2. Under Site Management on the Admin tab, select Catalog Management.
- Under Current Catalog Items, select View All Items. Existing catalog items are listed.
- 4. Double-click on an existing catalog item. The Catalog Item Properties dialog box for that application opens.
- 5. Open the FlexNet Manager Suite tab.
- 6. Enter application information in the Product Name, Version, Edition, and Publisher fields, and then click Search.

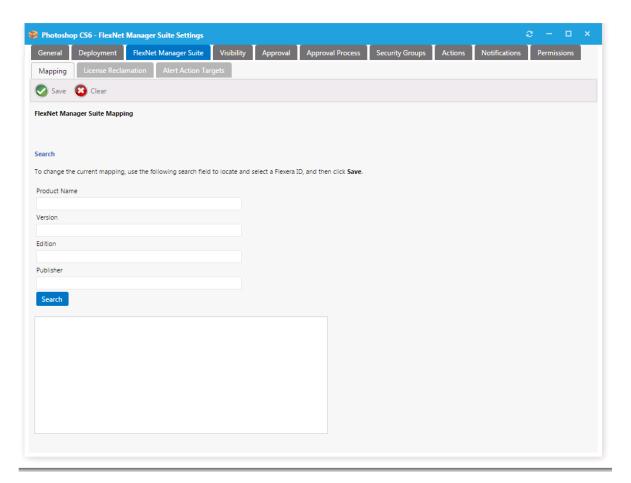

7. From the list of search results, select the appropriate entry. The selected item will be highlighted.

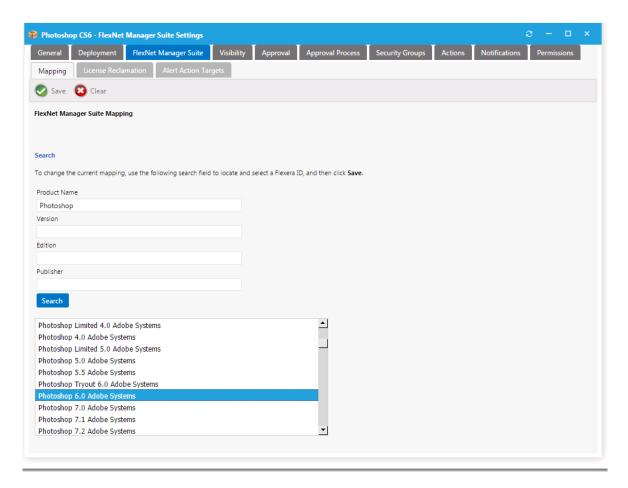

**8.** Click **Save**. The catalog item is now mapped to a software entry in FlexNet Manager Suite, and the product information is now listed at the top of the dialog box.

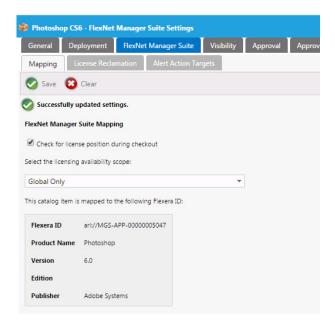

If the application is successfully mapped, it indicates that App Portal's connection to FlexNet Manager Suite via the Flexera Service Gateway is configured properly.

9. If the application is not successfully mapped, see Performing App Portal Troubleshooting.

## **Performing App Portal Troubleshooting**

Tips for performing App Portal troubleshooting are presented in the following sections:

- Installation Testing and Troubleshooting
- Troubleshooting App Portal Integration Issues

## **Installation Testing and Troubleshooting**

To test your App Portal installation to ensure that it can communicate with other products via the Flexera Service Gateway, perform the following configuration tasks:

- Verify the App Portal Server Authentication Settings
- Check the SelfService Service
- Check the ESDService Service
- Test FlexNet Manager Suite / FlexNet Manager Platform Server Authentication Settings
- Invoke GetCategories API
- Error After Installation on X64 Server with WSUS Role

### **Verify the App Portal Server Authentication Settings**

To verify the App Portal server authentication settings, perform the following steps.

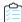

#### Task To verify App Portal server authentication settings:

- 1. Open Internet Information Services (IIS) 7.0 Manager.
- 2. Select ESD in the tree. The Features view opens.

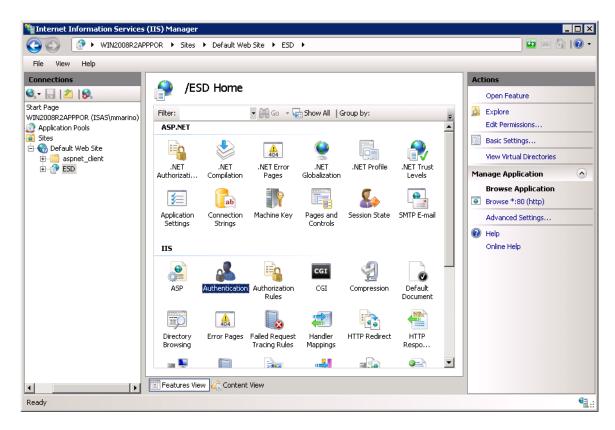

3. Double-click **Authentication**. The **Authentication** view opens.

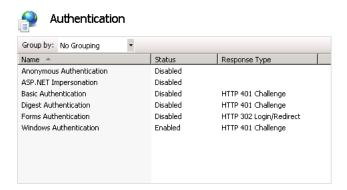

- **4.** Make sure that **Windows Authentication** is set to **Enabled**, and that all other authentication methods are set to **Disabled**.
- 5. If you want to grant access to this site based on an IP address or domain name, go back to the IIS 7 Features view and double-click on IP Address and Domain Restrictions. The IP Address and Domain Restrictions view opens.

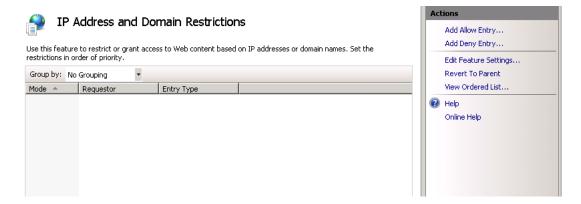

6. Click Add Allow Entry. The Add Allow Restriction Rule dialog box opens.

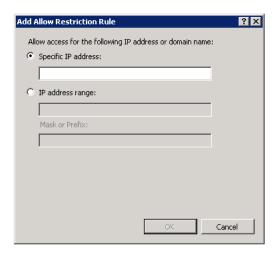

- 7. Enter the IP addresses that you want to be able to access the App Portal Site.
- 8. Click OK.

### **Check the SelfService Service**

To check that the SelfService application pool service is running, perform the following steps:

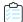

#### Task To check the SelfService application pool service:

- 1. Open Internet Information Services (IIS) 7.0 Manager.
- 2. Select Application Pools in the tree. The Application Pools view opens.
- 3. In the **Application Pools** list, make sure that the SelfService service is started and running under the domain account that was specified during the App Portal installation.

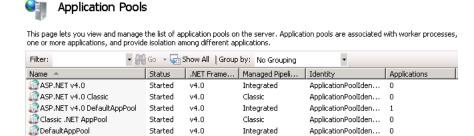

Integrated

**4.** If the service is not started, start it by clicking **Start** in the **Actions** menu.

v4.0

Started

On the Actions menu, click Advanced Settings... to open the Advanced Settings dialog box for this service, and make sure that the Start Automatically property is set to True.

#### **Check the ESDService Service**

To check that App Portal's ESDService service is running, perform the following steps:

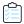

#### Task To check the ESDService service:

- 1. On the App Portal server machine, open the Microsoft Management Console Services dialog box.
- 2. Locate **ESDService** in the list and make sure that the **Status** is set to **Started** and that the **Log On As** column is set to the domain account that was specified during the App Portal installation.

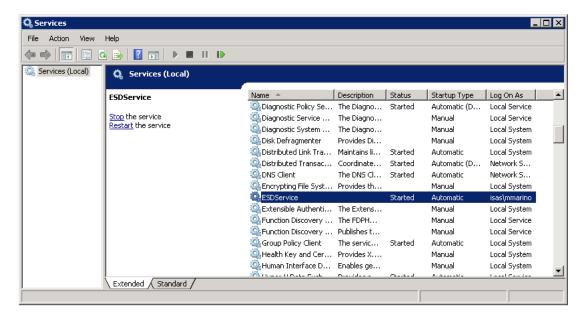

- 3. If the service is not started, start it by clicking **Start** in the **Actions** menu.
- 4. On the **Actions** menu, click **Advanced Settings...** to open the **Advanced Settings** dialog box for this service, and make sure that the **Start Automatically** property is set to **True**.

## **Test FlexNet Manager Suite / FlexNet Manager Platform Server Authentication Settings**

To test the FlexNet Manager Suite / FlexNet Manager Platform server authentication settings, you need to browse to the FlexNet Manager Suite / FlexNet Manager Platform ComplianceAPIService documentation page to determine whether you are prompted to enter network credentials. This will test whether the authentication settings of the FlexNet Manager Suite / FlexNet Manager Platform server are set properly.

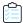

#### Task To test the FlexNet Manager Suite / FlexNet Manager Platform server authentication settings:

1. On the App Portal server machine, enter the following URL in a web browser:

http://<FNMPServer>/ManageSoftServices/ComplianceAPIService/ComplianceAPIService.asmx such as:

http://win2008r2fnmp/ManageSoftServices/ComplianceAPIService/ComplianceAPIService.asmx

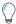

**Tip** • When identifying the FlexNet Manager Suite / FlexNet Manager Platform server in this URL, you can enter either the application server name or the server IP address.

The **ComplianceAPIService** page on the FlexNet Manager Suite / FlexNet Manager Platform server should open **without** prompting you to enter network credentials:

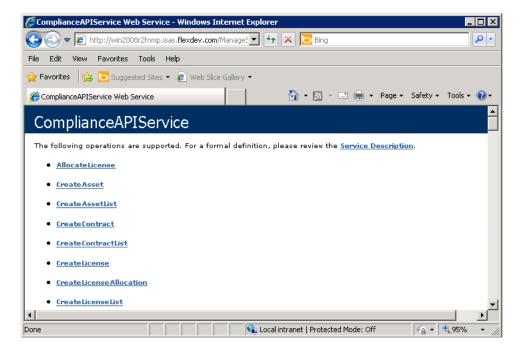

If you **are** prompted to enter network credentials, then Windows Authentication is not set up correctly on the FlexNet Manager Suite / FlexNet Manager Platform server and you will need to modify its authentication settings.

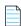

**Note** • If Windows Authentication is not enabled on the FlexNet Manager Platform server, App Portal will be unable to communicate with FlexNet Manager Suite / FlexNet Manager Platform.

2. To modify the FlexNet Manager Suite/ FlexNet Manager Platform server authentication settings, see Verify FlexNet Manager Suite On Premises Application Server Authentication Settings in IIS.

### **Invoke GetCategories API**

On the App Portal server, once you are able to browse to the ComplianceAPIService without being prompted to log in (as described in Testing App Portal Server Authentication Settings), try to invoke the GetCategories API. You should be able to invoke it without encountering any issues.

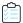

#### Task To invoke GetCategories API:

1. On the App Portal server machine, enter the following URL in a web browser:

http://<AppPortalServer>/ESD/WS/Integration.asmx

such as:

http://Win2008R2AppPortal/ESD/WS/Integration.asmx

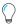

**Tip** • When identifying the App Portal server in this URL, you can enter either the application server name or the server IP address.

The **Integration** documentation page on the App Portal server should open **without** prompting you to enter network credentials:

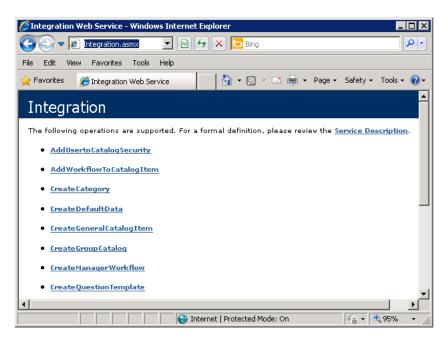

2. Click on GetCategories in the list. If this API is working correctly, the following page should be displayed:

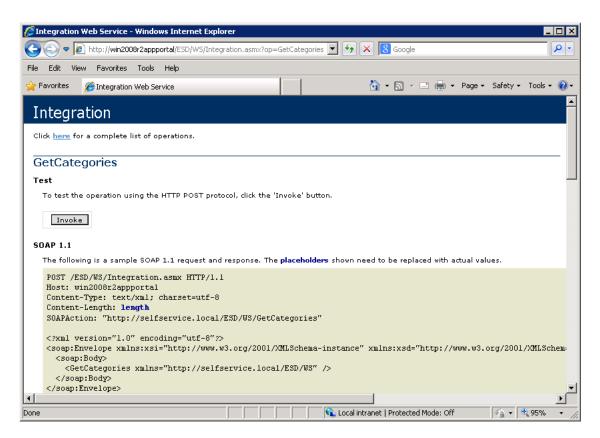

If an error message is displayed instead, App Portal is not configured properly. One of the following could be causing this problem:

- **Prevented by Active Directory policy**—This type of error usually means that the System Administrator has changed the Active Directory policy so that it prevents the Flexera Software services from working.
- **User does not have access to IIS**—The user who is testing the connection may not have access to IIS if they are in the wrong security groups.

#### Error After Installation on X64 Server with WSUS Role

The App Portal website fails after installation on an X64 Server with WSUS role and generates the following error message:

HTTP 500.19 - Internal Server Error: The requested page cannot be accessed because the related configuration data for the page is invalid

To resolve this error, run the following command:

%windir%\system32\inetsrv\appcmd.exe set config -section:system.webServer/httpCompression /[name='xpress']

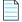

Note • You are only required to run this command one time, not each time App Portal is launched.

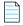

**Note** • The resolution to this error is documented in the following KB article:

Q207028: ERRDOC: WSUS and X64 - HTTP Error 500.19 - Internal Server Error

## **Troubleshooting App Portal Integration Issues**

The following topics may assist you when troubleshooting App Portal integration issues:

- App Portal Catalog Item Not Automatically Created When AdminStudio Publishes an Application
- Preventing App Portal From Possibly Displaying False "Install Failed" Status for Application Deployment on SCCM
   2012

## App Portal Catalog Item Not Automatically Created When AdminStudio Publishes an Application

There could be several reasons why an App Portal catalog item is not automatically created when AdminStudio publishes an application to System Center Configuration Manager or Symantec Altiris Management Suite.

- AdminStudio 2013 R2 App Portal Settings Not Specified
- AdminStudio 2013: App Portal Default Category Not Specified
- Symantec Endpoint Protection Blocking Notification of App Portal

#### **AdminStudio 2013 R2 App Portal Settings Not Specified**

If you are using AdminStudio 2013 R2 or later, an App Portal catalog item is automatically created when AdminStudio publishes an application *only if* the following App Portal settings on the **App Portal Information** tab of the **Application View** in Application Manager have been set:

- The Categories property must be specified.
- The Notify Flexera Software App Portal on publish of current Application option on the Categories dialog box must be selected.

For more information, see Enabling Automatic Creation of App Portal Catalog Item in the AdminStudio 2014 Help Library.

#### AdminStudio 2013: App Portal Default Category Not Specified

If both AdminStudio (11.5 SP2 or 2013) and App Portal are connected via the Flexera Service Gateway, when you publish an application from AdminStudio to System Center 2012 Configuration Manager, a catalog item for that application should automatically be created in App Portal (in the default catalog category). Both the App Portal catalog item and the AdminStudio application will be identified by the same Flexera Identifier.

If a catalog item fails to be created, it may be because App Portal no longer has a **Default Category** specified. This can occur if the existing default category is deleted in App Portal. If the existing default category is deleted, the **Default Category** field on the **Settings > Web Site > General** tab is set to -Select-:

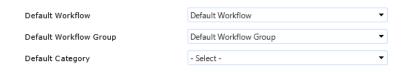

Figure 6-1: Default Category Field on Web Site > General Tab

In order for AdminStudio to automatically create an App Portal catalog item during publication, App Portal's default category must be set to a valid category. To attempt to resolve this issue, select an existing category from the **Default Category** list.

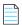

**Note** • Starting with AdminStudio 2013 R2, you can choose whether or not to automatically create a catalog item for an application when you publish it to System Center 2012 Configuration Manager or Symantec Altiris Management Server. You can also specify the destination App Portal category for the new catalog item. These settings are made on the **App Portal Information** tab of the Application Manager **Application View**. For more information, see:

- Enabling Automatic Creation of App Portal Catalog Item
- Specifying Catalog Item Categories

#### **Symantec Endpoint Protection Blocking Notification of App Portal**

In some instances, an App Portal catalog item is not created when AdminStudio publishes a package to System Center Configuration Manager.

#### Cause

This could be because Symantec Endpoint Protection blocked the notification of App Portal. If this is the case, the following error messages would be generated:

17:26:47 ERROR: AdminStudio.ESB.Integration.IntegrationService.LogException - NotifyAppPortalForGroup: The ConnectionString property has not been initialized.

17:26:47 ERROR: AdminStudio.ESB.Integration.IntegrationService.LogException - NotifyAppPortalForGroup: at System.Data.SqlClient.SqlConnection.PermissionDemand()

An anti-virus program (do not know which one yet) caused running tests in Test Center to fail. It prevented extraction of CAB files from MSI files thus stopping the correct execution of tests

#### Resolution

To resolve this issue, try to disable SEP (Symantec Endpoint Protection).

## Preventing App Portal From Possibly Displaying False "Install Failed" Status for Application Deployment on SCCM 2012

When deploying an application from App Portal to System Center 2012 Configuration Manager, in some instances it is possible that App Portal will display an **Install Failed** status message in the **Status** column on the **My Requests** tab when, in fact, the deployment was successful.

This issue arises because System Center 2012 Configuration Manager returns different values to indicate failure for packages vs. applications, and App Portal is incorrectly interpreting the value returned from System Center 2012 Configuration Manager when an application is deployed as if a package was deployed.

If you have specified that you want System Center 2012 Configuration Manager to return the failure status of **Rejected** for package deployments, App Portal will incorrectly apply the "package" return value to "applications" and display an **Install Failed** status.

To resolve this issue, perform the following steps:

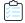

#### Task To prevent false "Install Failed" status for applications:

- 1. Perform one of the following steps:
  - App Portal 2013 R2—On the Admin tab, select Settings > Deployment > SCCM 2012.
  - App Portal 7.3.1 or 7.5.x—On the Admin tab, select Settings > SCCM.
- 2. Locate the SCCM Status ID Mapping area.

#### **SCCM Status ID Mapping**

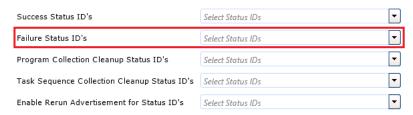

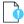

**Important** • The selections you make in the **Success Status ID's** and **Failure Status ID's** lists should only apply when deploying packages; they should be ignored when deploying applications.

- 3. From the Failure Status ID's list, clear the selection of Rejected.
- **4.** To confirm that everything is set correctly, run the SQL below in the App Portal database and make sure that you do not see the value **2** in the comma-separated list of return values:

select \* from WD\_AppSettings where KeyName = 'FailureStatusIDs'

## **Upgrading the App Portal Web Site**

To upgrade an existing installation of App Portal to Enterprise Product Integration Enterprise Product Integration, first review the About Upgrading section and then perform the upgrade.

- About Upgrading
- Performing the Upgrade

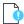

**Important** • If you are upgrading from a previous release of App Portal and you are using Symantec Altiris as your deployment technology, you cannot use the App Portal Upgrader to perform an upgrade. Instead, you need to perform a complete installation and point to your existing Altiris database.

### **About Upgrading**

When upgrading an existing version of App Portal to App Portal Enterprise Product Integration, it is very important that you review the following information **before** you begin the upgrade.

- Supported Upgrade Versions
- Planning Your Upgrade

#### **Supported Upgrade Versions**

You can only upgrade to App Portal Enterprise Product Integration from the following previous versions:

- App Portal 2015 R2
- App Portal 2015
- App Portal 2014
- App Portal 2013 R2

To upgrade from one of these supported versions to App Portal Enterprise Product Integration, use the **App Portal Enterprise Product Integration Upgrader**, which can be downloaded from the Flexera Software Product and License Center, as described in Performing the Upgrade.

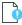

**Important** • If you want to upgrade an installation of App Portal 2013 or earlier to App Portal Enterprise Product Integration, contact a member of the Flexera Software Global Consulting Services team for assistance.

#### **Planning Your Upgrade**

When performing your upgrade to App Portal Enterprise Product Integration, it is recommended that you include the following steps in your upgrade process:

- Step 1: Review the Release Notes—Thoroughly review the Enterprise Product Integration Release Notes.
- Step 2: Upgrade and test in a lab environment—Before rolling out the App Portal upgrade in production, first upgrade App Portal in a lab environment using a clone or subset of your production data and test it thoroughly to make sure it still operates as per your requirements.
- Step 3: Production rollout—When you are ready to roll out the App Portal upgrade to your production environment, it is recommended that you include the following steps:

- a. Backup your existing App Portal database.
- **b.** Take a snapshot of the App Portal server, if possible.
- **c.** Provide downtime notice to your end users.
- **d.** Schedule your service window to allow for adequate testing post-production upgrade.
- e. Test your recovery model.

## **Performing the Upgrade**

The instructions for upgrading App Portal vary depending upon the version of App Portal you are upgrading to:

- App Portal 2017 and later—For instructions on how to upgrade to App Portal 2017 and later, see Using the App Portal Installer to Perform an Upgrade.
- App Portal 2016 SP2 and earlier—For instructions on how to upgrade to App Portal 2016 and earlier, see Running the App Portal Upgrader.

## **Configuring AdminStudio**

AdminStudio 11.5 SP2 or later can be integrated with App Portal and FlexNet Manager Suite / FlexNet Manager Server via the Flexera Service Gateway. When AdminStudio is integrated, the following occurs:

- AdminStudio obtains the Flexera Identifier from FlexNet Manager Suite / FlexNet Manager Server—When an
  application is imported into the Application Catalog, AdminStudio will automatically query the FlexNet Manager Suite
  / FlexNet Manager Server ARL and obtain the application's Flexera ID.
- AdminStudio creates catalog item in App Portal—When an application is published from AdminStudio to System
  Center Configuration Manager (2012 or Current Branch), a catalog item for that application will automatically be
  created in App Portal.

The following sections explain how to configure AdminStudio:

- Connecting AdminStudio to the Flexera Service Gateway
- Testing AdminStudio's Connection to the Flexera Service Gateway
- Configuring Authentication in Internet Explorer
- Upgrading AdminStudio

# Connecting AdminStudio to the Flexera Service Gateway

To enable AdminStudio to communicate with App Portal and FlexNet Manager Suite / FlexNet Manager Server via the Flexera Service Gateway, perform the following steps:

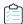

#### Task To enter Flexera Service Gateway connection settings:

- 1. Open Application Manager.
- 2. On the Application Manager tab menu, select Options. The Options dialog box opens.
- 3. Select Flexera Service Gateway (FSG). The Flexera Service Gateway (FSG) tab opens.

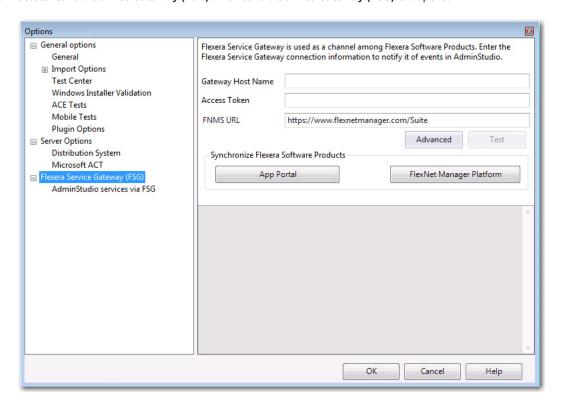

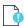

**Important** • Make sure that you select the **Flexera Service Gateway (FSG)** tab, not the **AdminStudio services via FSG** subtab.

**4.** Enter the following information:

| Field             | Description                                                                                                    |
|-------------------|----------------------------------------------------------------------------------------------------|
| Gateway Host Name | Enter the name or URL of your Flexera Service Gateway server.                                                                                                    |
|                   | <ul> <li>Port number—If your System Administrator has installed Flexera Service         Gateway using a different port than the default port, enter the appropriate port             number at the end of the URL, preceded by a colon, such as:     </li> </ul> |
|                   | 172.300.40.501:8484                                                                                                    |
|                   | <ul> <li>DNS name vs. IP address—You can use a DNS name or an IP address. You<br/>should specify a DNS name if all clients are on the same domain and can resolve<br/>it; otherwise, use an IP address.</li> </ul>                                               |
|                   | HTTPS—You should always use https.                                                                                                    |
|                   |                                                                                                    |
|                   | <b>Note</b> • The Flexera Service Gateway installer is downloaded from the Flexera Software Product & License Center.                                                                                                    |
| Access Token      | If you are connecting to an installation of FlexNet Manager Suite Cloud, enter the access token that was provided by your system administrator.                                                                                                    |
|                   | If you are connecting to an installation of FlexNet Manager Suite On Premises, leave this field blank.                                                                                                    |
| FNMS URL          | To easily configure your connection to FlexNet Manager Suite, entering the FlexNet Manager Suite URL.                                                                                                    |

5. If you need to enter the Flexera Service Gateway login credentials, click **Advanced** to open the **Credentials** dialog box, where you can enter the Flexera Service Gateway login credentials.

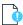

**Important** • By default, the default credentials (admin, admin) are already entered. Unless your system administrator has informed you that these credentials have been changed, you do not need to open the **Credentials** dialog box.

**6.** Click **Test** to validate and save the Flexera Service Gateway connection information.

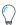

**Tip** • The Flexera Service Gateway will not appear as registered within AdminStudio. The only place to confirm the current integrated gateway is to check the AdminStudio database for the cssysconnectioninfo table.

7. Under Synchronize Flexera Products, click the FlexNet Manager Platform button to search the FlexNet Manager Suite Application Recognition Library (ARL) to locate and obtain the Flexera Identification Number for the Application Catalog's existing applications.

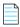

**Note** • After valid Flexera Service Gateway connection information is entered, each time you import an application into the Application Catalog, the Flexera Identification Number for that application will be automatically obtained from FlexNet Manager Suite / FlexNet Manager Server.

8. Click the **App Portal** button to create a catalog item in App Portal for all of the applications in the Application Catalog that were published to System Center Configuration Manager before the Flexera Service Gateway connection information was entered.

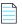

**Note** • After valid Flexera Service Gateway connection information is entered, each time you publish an application to System Center 2012 Configuration Manager, a catalog item for that application will automatically be created in App Portal.

9. Click OK.

# Testing AdminStudio's Connection to the Flexera Service Gateway

If AdminStudio is successfully connected to the Flexera Service Gateway (as described in Connecting AdminStudio to the Flexera Service Gateway), and if FlexNet Manager Suite / FlexNet Manager Server is also connected, a **Flexera Identification Number** will be displayed on the **General Information** tab of an application's **Application View**. Also, messages related to the Flexera Identification Number will be displayed during application import and publication to System Center 2012 Configuration Manager.

- View Flexera Identification Number in Application View
- View Flexera Service Gateway Messages During Import and Distribution to SCCM

### View Flexera Identification Number in Application View

If AdminStudio is successfully connected to the Flexera Service Gateway (as described in Connecting AdminStudio to the Flexera Service Gateway), and if FlexNet Manager Suite / FlexNet Manager Server is also connected, a **Flexera Identification Number** will be displayed on the **General Information** tab of an application's **Application View**.

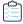

#### Task To view an application's Flexera Identification Number:

- 1. Open Application Manager.
- 2. On the Catalog tab, select an application in the tree. The Application View opens.

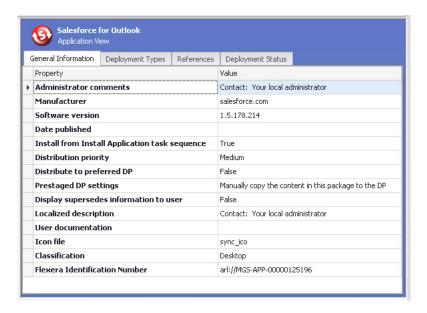

3. Note that an ID number is displayed in the Flexera Identification Number field, such as:

arl://MGS-APP-00000125196

## View Flexera Service Gateway Messages During Import and Distribution to SCCM

When AdminStudio is connected to the Flexera Service Gateway, additional output messages appear each time you import an application into the Application Catalog or publish an application to System Center 2012 Configuration Manager. To view these messages, perform the following steps:

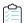

#### Task To view Flexera Service Gateway messages during import and distribution to SCCM:

1. Using Application Manager, import an application into the Application Catalog. The following messages will be listed on the **Import** tab of the Output Window:

Extracting Flexera Identification Number from FlexNet Manager Platform...

Done with extracting Flexera Identification Number from FlexNet Manager Platform

2. Using Distribution Wizard, publish an application to System Center 2012 Configuration Manager. The following messages will be listed on the **Distribution Output** panel of the Distribution Wizard:

Sending publish notification to Flexera Gateway Service.
Publish notification result from Flexera Gateway Service: Success.

## **Configuring Authentication in Internet Explorer**

To configure authentication in Internet Explorer so that you can access FlexNet Manager Suite / FlexNet Manager Server from AdminStudio, perform the following steps:

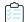

#### Task To configure authentication in Internet Explorer:

1. On the AdminStudio machine, enter the following URL in the Internet Explorer web browser:

http://<FNMPServer>/ManageSoftServices/ComplianceAPIService/ComplianceAPIService.asmx
such as:

http://win2008r2fnmp/ManageSoftServices/ComplianceAPIService/ComplianceAPIService.asmx

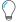

**Tip** • When identifying the FlexNet Manager Suite / FlexNet Manager Server server in this URL, you can enter either the application server name or the server IP address.

You will then be prompted to login to this server.

**2.** Enter the login credentials for this server and click **OK**. The **ComplianceAPIService** page on the FlexNet Manager Suite / FlexNet Manager Server server opens:

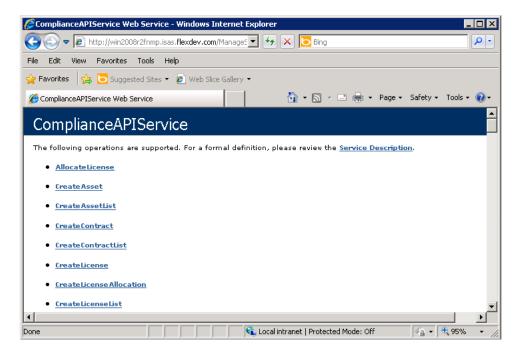

- 3. Select Tools > Internet Options. The Internet Options dialog box opens.
- 4. Open the **Security** tab.
- 5. Select the Local intranet zone.

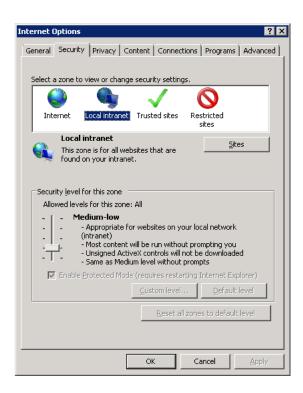

6. Click **Sites**. The **Local intranet** dialog box opens, with the current site (http://win2008r2fnmp) listed in the **Add this** website to the zone field.

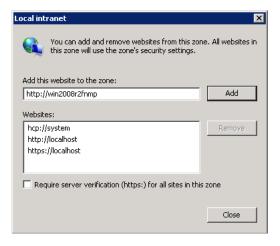

- 7. Click Add. The site name is now listed in the Websites list.
- 8. Click Close to close the Local intranet dialog box and click OK to close the Intranet Options dialog box.

## **Upgrading AdminStudio**

Upgrading an existing Application Catalog to AdminStudio 2013 is a two step process. You first need to use the user interface to upgrade the database. Then you need to change the Application Catalog database's collation setting to SQL\_Latin1\_General\_CP1\_CI\_AS.

Upgrading an Application Catalog

Changing the Database Collation of the Upgraded Application Catalog

## **Upgrading an Application Catalog**

When you attempt to open an existing Application Catalog in the AdminStudio 2013 client tools interface, you are prompted to upgrade the Application Catalog to the latest AdminStudio schema. This section explains this procedure.

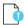

**Important** • Before you upgrade the Application Catalog database from a previous AdminStudio version, it is strongly recommended that you create a backup of the original database. This is a standard precaution that is recommended to prevent possible data loss. If you are using the Application Catalog Software Repository feature, you may also want to make a backup copy of your Software Repository directories before upgrading.

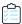

#### Task To upgrade an existing Application Catalog:

- 1. Launch Application Manager.
- 2. On the Application Manager tab menu, select Connect. The Connect Application Catalog dialog box opens.
- 3. Open the **Standalone** tab. The **Standalone** tab opens, prompting you to enter database connection information.
- **4.** If you want this Application Catalog to be the default shared Application Catalog used in your organization, select the corresponding option at the bottom of the dialog box.
- **5.** Select the **Server** where the Application Catalog is stored.
- Specify how the database server should verify the authenticity of the login—either using Windows Authentication or Server Authentication. If you selected Server Authentication, enter the appropriate Login ID and Password.
- 7. In the **Catalog** box, enter the name of the Application Catalog you want to open.
- 8. Click **Test** to test the connection to the database.
- **9.** Click **OK**. A message opens stating that the Application Catalog needs to be upgraded, and asking Do you want to upgrade now?.
- **10.** Click **Yes**. The **Welcome** panel of the Upgrade Wizard opens.
- 11. Click Next. The Upgrade Progress panel opens and the upgrade begins.

When the upgrade is complete, the message Upgrade Completed is listed, and the **Finish** button is enabled.

12. Click Finish. The upgrade is now complete and all of your Application Catalog data has been preserved.

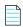

**Note** • When an SQL Server Application Catalog database is upgraded, the old tables are not dropped from the Application Catalog.

# Changing the Database Collation of the Upgraded Application Catalog

Generally, an Application Catalog database obtains its collation setting from the SQL Server collation setting, unless one specifies a different collation setting. Therefore, if an SQL Server is running with the collation setting of Latin1\_General\_CI\_AS, then any database created on this SQL Server will have the collation setting of Latin1\_General\_CI\_AS by default.

However, AdminStudio 2013 or later requires the database collation to be SQL\_Latin1\_General\_CP1\_CI\_AS. If a new Application Catalog is created using AdminStudio 2013 or later, that Application Catalog database is created with the correct collation setting, irrespective of the SQL Server collation setting. However, if you upgrade an Application Catalog database from a previous version to the AdminStudio 2013 or later schema using the Upgrade Wizard or using scripts, the collation setting is not changed, so you must perform the steps below to change it.

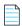

**Note** • In the United States, the default collation for any SQL Server is SQL\_Latin1\_General\_CP1\_CI\_AS. However, in other geographies such as the United Kingdom and Europe, the default collation is set to something else. Therefore, this topic is more relevant to users located in geographies outside of the United States.

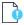

**Important** • If the collation setting of an AdminStudio 2013 or later Application Catalog is not set to the correct collation setting, you will be able to connect to it, but it will cause Application Manager to periodically crash. An error message such as the following will appear in the log file (ISCMIDE. Log):

'Exception 'System.Data.SqlClient.SqlException (0x80131904): Cannot resolve the collation conflict between "Latin1 General CI AS" and "SQL Latin1 General CP1 CI AS" in the equal to operation.'

To change the collation setting of an AdminStudio Application Catalog database to SQL\_Latin1\_General\_CP1\_CI\_AS, perform the following steps:

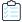

#### Task To change the collation setting of an AdminStudio Application Catalog database:

- Download the following ZIP file and extract the files to a temporary folder: http://helpnet.flexerasoftware.com/adminstudio2013/CollationChange.zip
- 2. Open SQL Management Studio and run the Pre\_Collation\_Change.sql file against the AdminStudio 2013 Application Catalog database.
- **3.** Open the Collation\_Change.sql file in an editor and replace the AS\_DATABASE\_NAME string with the name of the Application Catalog database that you are upgrading.
- 4. Run the Collation\_Change.sql file against the AdminStudio 2013 Application Catalog database.
- 5. Run the Post\_Collation\_Change.sql file against the AdminStudio 2013 Application Catalog database.

The collation setting of the AdminStudio Application Catalog database will now have been changed to SQL\_Latin1\_General\_CP1\_CI\_AS.

#### Chapter 7 Configuring AdminStudio

Upgrading AdminStudio

## **Configuring Workflow Manager**

When Workflow Manager is connected to the Flexera Service Gateway, you can connect an App Portal catalog item to a Workflow Manager workflow request.

- Connecting Workflow Manager to the Flexera Service Gateway
- Testing Workflow Manager's Connection to the Flexera Service Gateway
- Upgrading Workflow Manager
- Troubleshooting Workflow Manager Issues

# Connecting Workflow Manager to the Flexera Service Gateway

The Flexera Service Gateway is a component that enables AdminStudio, Workflow Manager, App Portal, and FlexNet Manager Platform to communicate. When Workflow Manager is connected to the Flexera Service Gateway, you can connect an App Portal catalog item to a Workflow Manager workflow request.

In App Portal, you select an event that you want to trigger a Workflow Manager workflow (such as **On Submit Approval**) and the Workflow Manager project that you want to use. A workflow request is then created in Workflow Manager. When Workflow Manager completes the workflow request, the status in App Portal changes to **Complete**.

The method used to connect Workflow Manager to the Flexera Service Gateway varies by version:

- Workflow Manager 2015 and 2016
- Workflow Manager 2013 or 2014

#### Workflow Manager 2015 and 2016

To connect Workflow Manager to the Flexera Service Gateway, perform the following steps:

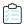

#### Task To connect to the Flexera Service Gateway:

- 1. Launch the following file on the machine where you installed Workflow Manager:
  - C:\AdminStudioWebComponents\_[VERSION]\Support\Config\Config.exe
  - The AdminStudio Configuration Wizard Welcome panel opens.
- 2. Select Configure Flexera Service Gateway and click Next. The Configuration Settings: Flexera Service Gateway panel opens.
- 3. In the Gateway Host Name field, enter the name of your Flexera Service Gateway Server.
- **4.** By default, the user name and login to the Flexera Service Gateway is admin / admin. If your organization is using a different user name and password, click **Advanced** and enter the appropriate credentials.
- 5. Leave the Access Token and Application Recognition Service URL fields blank.
- 6. Click **Test** to test the connection. You should receive the following message:
  - Connection to Flexera Service Gateway successful!
  - Testing WorkflowManager was successful at http://SERVER\_NAME:81/WebServicesroot/authentication.asmx
- The configuration begins and messages are displayed.
- 7. When the configuration steps are complete, click **Finish** to close the wizard.

#### Workflow Manager 2013 or 2014

To connect Workflow Manager to the Flexera Service Gateway, perform the following steps:

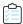

#### Task To connect to the Flexera Service Gateway:

- 1. In Workflow Manager, open the **System Settings** subtab of the **Administration** tab.
- 2. Under Register With Flexera Service Gateway, enter the following information:
  - Workflow Manager Portal Server—Enter the IP address of your Workflow Manager portal server. Do not enter an http://prefix.
  - Flexera Service Gateway Server—Enter the name of your Flexera Service Gateway Server.

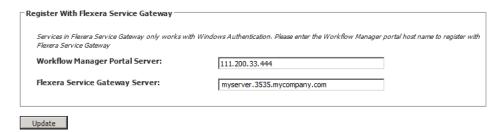

3. Click Update.

# Testing Workflow Manager's Connection to the Flexera Service Gateway

To test Workflow Manager's connection to the Flexera Service Gateway, perform the following steps:

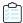

#### Task To test Workflow Manager's connection to the Flexera Service Gateway:

- 1. In App Portal, open the **Actions** tab of a catalog item's **Catalog Item Properties** dialog box.
- 2. Under **Current Events and Actions**, select an event that you want to trigger a Workflow Manager workflow (such as **On Submit Approval**).
- 3. Under Add an action, select Workflow Manager Action from the first list and Submit Workflow from the second list.
- 4. Under **Select Workflow Manager Project**, select a project from the list.

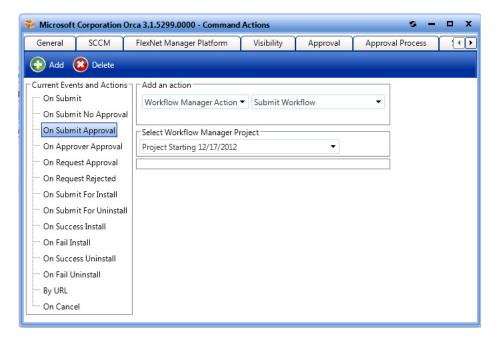

- 5. Click Add.
- **6.** On the **Browse Catalog** tab, submit a workflow request for this catalog item.
- 7. Open Workflow Manager to see if a workflow request was automatically created for this catalog item.
- 8. In Workflow Manager, complete the workflow request.
- 9. Open App Portal and confirm that the status of the catalog item request has changed to Complete.

### **Upgrading Workflow Manager**

To upgrade an existing version of Workflow Manager to a new version, perform the following steps.

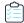

#### Task To upgrade a previous version of Workflow Manager:

- **1.** On the Workflow Manager web server, launch the Workflow Manager installer. The **Welcome** panel opens and states that it has detected an existing version of Workflow Manager.
- 2. Click Next. The License Agreement panel opens.
- 3. Select the I accept the terms of the license agreement option and click Next. The Ready to Upgrade the Program panel opens.
- **4.** Click **Install**. The upgrade of the installation of Workflow Manager begins. When the upgrade is complete, the **Completed** panel opens.
- 5. Click **Finish** to exit the wizard.

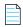

**Note** • A log file has been created to help you identify any customizations that you may have made since the original installation of the previous version. You may need to take additional manual steps to port over these customizations to the latest version.

### **Troubleshooting Workflow Manager Issues**

You may encounter the following issues when running Workflow Manager in an integrated environment.

Test Center Testing Fails When Triggered by Workflow Manager

## Test Center Testing Fails When Triggered by Workflow Manager

#### **Problem**

When a Workflow Manager workflow request triggers testing in Application Manager Test Center, the testing fails.

#### Cause

If Test Center testing fails when testing is triggered by Workflow Manager, it could be because an anti-virus program is installed and running on the machine where AdminStudio is installed, and is blocking the functionality required to test Windows Installer packages. Testing could fail because the anti-virus software prevents the extraction of CAB files from the Windows Installer packages, thus stopping the correct execution of tests.

#### Resolution

To resolve this issue, turn off the anti-virus software program on the machine where AdminStudio is installed.

#### **Chapter 8 Configuring Workflow Manager**

Troubleshooting Workflow Manager Issues

## Index

| A                                                               | account permissions 30                                                                         |
|-----------------------------------------------------------------|------------------------------------------------------------------------------------------------|
|                                                                 | checking Default Category setting 94                                                           |
| access token 32                                                 | checking the ESDService service 89                                                             |
| accounts 16                                                     | checking the SelfService service 89                                                            |
| required permissions 16                                         | configuring 81, 82                                                                             |
| Active Directory                                                | connecting to the Flexera Service Gateway 83                                                   |
| resolving "double hop" issues 74                                | error on X64 server with WSUS role 93                                                          |
| AdminStudio 10                                                  | ESD Service Account permissions required to access FlexNet                                     |
| account permissions 17                                          | Manager Platform 30                                                                            |
| changing database collation of upgraded Application Catalog 107 | ESD Service Account permissions required to access System Center 2012 Configuration Manager 30 |
| configuring 99                                                  | FlexNet Manager Platform tab of Catalog Item Properties                                        |
| configuring Internet Explorer authentication to connect to      | dialog box 84                                                                                  |
| FlexNet Manager Platform 104                                    | installing 14                                                                                  |
| connecting to the Flexera Service Gateway 100                   | permissions required by AdminStudio user account 17                                            |
| installing 13                                                   | testing by invoking GetCategories API 92                                                       |
| specifying required databsae permissions to user or group 17    | testing FlexNet Manager Platform server authentication                                         |
| testing ability to obtain Flexera Identifier 71                 | settings 91                                                                                    |
| testing connection to Flexera Service Gateway 102               | testing server authentication settings 82                                                      |
| troubleshooting App Portal connection 94                        | testing the connection to the Flexera Service Gateway 84                                       |
| unable to create App Portal catalog item 94                     | troubleshooting 86                                                                             |
| Upgrade Wizard 106                                              | upgrading to App Portal 2015 96                                                                |
| upgrading 105                                                   | verifying IIS settings 86                                                                      |
| upgrading an Application Catalog 106                            | verifying server authentication settings 86                                                    |
| viewing application's Flexera Identifier 102                    | viewing catalog item's Flexera Identifier 84                                                   |
| viewing Flexera Service Gateway messages 103                    | website failure after installation on X64 server with WSUS role                                |
| AdminStudio user account 17                                     | 93                                                                                             |
| permissions on App Portal 17                                    | Workflow Manager Action 113                                                                    |
| permissions on FlexNet Manager Platform 17                      | App Portal App Pool identity account                                                           |
| permissions on SQL Server 17                                    | permissions on FlexNet Manager Platform 30                                                     |
| permissions on System Center 2012 Configuration Manager         | permissions on System Center 2012 Configuration Manager                                        |
| 17                                                              | 30                                                                                             |
| AMS_SYSTEM account                                              | App Portal Web Server 10                                                                       |
| required privileges 33                                          | Application Catalog                                                                            |
| App Portal                                                      | changing database collation setting 107                                                        |

| specifying required database permissions 17                | "trusted for delegation" requirement 31                                                        |
|------------------------------------------------------------|------------------------------------------------------------------------------------------------|
| upgrading the collation setting 107                        | App Pool Identity account 31                                                                   |
| application life cycle 11                                  | assigning permissions to App Portal account 30                                                 |
| Application Recognition Library (ARL) 64                   | checking to see if ManageSoftWebServiceAppPool service is running 67                           |
| C                                                          | Compliance API Service documentation page 62                                                   |
|                                                            | configuring 61                                                                                 |
| collation setting 107 configuring                          | configuring Internet Explorer authentication settings on AdminStudio machine 104               |
| Workflow Manager 109                                       | creating Custom View to display Flexera ID 79                                                  |
|                                                            | enabling a trusted delegation 74                                                               |
| D                                                          | enabling Kerberos authentication 76                                                            |
|                                                            | FlexNet Manager System account 31                                                              |
|                                                            | importing the Application Recognition Library (ARL) 64                                         |
| database                                                   | importing the ARL 15                                                                           |
| assigning required permissions 17                          | invoking GetTenants and GetFlexeralDForApplication API 68                                      |
| collation setting 107                                      | permissions required by AdminStudio user account 17                                            |
| database collation issues 107                              | permissions required by App Portal 30                                                          |
| database collation setting 107                             | permissions required by App Fortal 30 permissions required on FlexNet Manager Platform machine |
| db_reader permission 33                                    | 31                                                                                             |
| db_writer permission 33                                    | resolving problems that occur when installed on a separate                                     |
| domains                                                    | machine from its SQL server 74                                                                 |
| establishing two-way trusts between domains 34             | Service Principal Names (SPNs) 76                                                              |
| double hop issues                                          | temporarily resolving "double hop" issues for P.O.C. 78                                        |
| resolving 74                                               |                                                                                                |
| temporary resolution for lab scenario 78                   | testing configuration 71                                                                       |
|                                                            | testing GetFlexeralDForApplication API 71                                                      |
| E                                                          | testing server authentication settings 62                                                      |
|                                                            | testing server authentication settings from App Portal 91                                      |
| ESD Service Account                                        | troubleshooting communication issues 65                                                        |
| permissions required to access FlexNet Manager Platform 30 | upgrading Compliance Console 80                                                                |
| permissions required to access System Center 2012          | verifying server authentication settings in IIS 66                                             |
| Configuration Manager 30                                   | viewing application's Flexera ID 79                                                            |
| ESDService 89                                              | when FlexNet Manager Platform is installed on separate                                         |
| checking in IIS 89                                         | computer than its SQL Server 31                                                                |
| execute permission 33                                      | Windows Authentication problems 74                                                             |
|                                                            | FlexNet Manager Suite                                                                          |
|                                                            | connecting to Flexera Service Gateway 63                                                       |
| F                                                          | FlexNet Manager Suite Cloud                                                                    |
| Flexera ID 79                                              | access token 32                                                                                |
|                                                            | creating a service account 32                                                                  |
| viewing in Application Manager 102                         | service account 32                                                                             |
| viewing in FlexNet Manager Platform 79 Flexera Identifier  | FlexNet Manager System Account                                                                 |
|                                                            | permissions required on AdminStudio and App Portal 31                                          |
| viewing in App Portal 84                                   | FNMP. See FlexNet Manager Platform.                                                            |
| Flexera Service Gateway 10                                 |                                                                                                |
| connecting AdminStudio to 100                              | G                                                                                              |
| connecting App Portal to 83                                |                                                                                                |
| connecting FlexNet Manager Suite to 63                     | GetFlexeraIDForApplication API 68                                                              |
| connecting Workflow Manager to 110                         | testing 71                                                                                     |
| installing 41                                              | GetTenants API 68                                                                              |
| testing App Portal's connection to 84                      |                                                                                                |
| testing Workflow Manager's connection to 113               | 1                                                                                              |
| viewing messages in AdminStudio 103                        | · ·                                                                                            |
| FlexNet Manager Platform 10                                | IIS                                                                                            |
|                                                            | -                                                                                              |

| Service Principal Names (SPNs) 76                                                                                                    | T                                                     |
|----------------------------------------------------------------------------------------------------|-------------------------------------------------------|
| IIS_WPG group member 33                                                                                                    |                                                       |
| installation 13                                                                                                    | token 32                                              |
| AdminStudio 13                                                                                                    | troubleshooting                                       |
| App Portal 14                                                                                                    | App Portal 86                                         |
| Flexera Service Gateway 41                                                                                                    | communication issues with FlexNet Manager Platform 65 |
| Workflow Manager 16                                                                                                    | trusted delegation                                    |
| integrated environment                                                                                                    | enabling to resolve "double hop" issues 74            |
| overview 10                                                                                                    | trusts                                                |
| integrated solution                                                                                                    | establishing two-way trusts between domains 34        |
| outline 10                                                                                                    | two-way trusts between domains 34                     |
| prerequisites 9                                                                                                    |                                                       |
|                                                                                                    | U                                                     |
| K                                                                                                    |                                                       |
|                                                                                                    | upgrading                                             |
| Kerberos authentication 76                                                                                                    | AdminStudio 105                                       |
|                                                                                                    | App Portal 96                                         |
| I and the second second | collation setting of database 107                     |
| -                                                                                                    | FlexNet Manager Platform 80                           |
| Latin1_General_CI_AS 107                                                                                                    | Workflow Manager 113                                  |
|                                                                                                    |                                                       |
| 0                                                                                                    | W                                                     |
| overview diagram 10                                                                                                    | Windows Authentication                                |
| overview diagram to                                                                                                    | enabling a trusted delegation 74                      |
|                                                                                                    | problems in FlexNet Manager Platform 74               |
| P                                                                                                    | Windows NT authentication 34                          |
|                                                                                                    |                                                       |
| permissions 16                                                                                                    | Workflow Manager 10                                   |
| AdminStudio 17                                                                                                    | Active Directory query permission 33                  |
| AdminStudio user account 17                                                                                                    | AMS_SYSTEM account privileges 33                      |
| App Portal 30                                                                                                    | App Pool Identity account 33                          |
| assigning to Application Catalog user 17                                                                                                    | configuring 109                                       |
| by account 16                                                                                                    | connecting to Flexera Service Gateway 110             |
| FlexNet Manager Platform 31                                                                                                    | creating a Workflow Manager action in App Portal 113  |
| System Center 2012 Configuration Manager 34                                                                                                    | db_reader, db_writer, execute permissions 33          |
| Workflow Manager 33                                                                                                    | IIS_WPG group member 33                               |
|                                                                                                    | installing 16                                         |
| S                                                                                                    | Local Administrators group member 33                  |
|                                                                                                    | permissions required on SQL Server 33                 |
| SCCM 2012. See System Center 2012 Configuration Manager.                                                                                                    | SQL Server permissions required when using Windows    |
| SelfService service 89                                                                                                    | Authentication 33                                     |
| checking in IIS 89                                                                                                    | testing connection to Flexera Service Gateway 113     |
| server authentication settings                                                                                                    | upgrading 113                                         |
| verifying in App Portal 86                                                                                                    | Workflow Manager Action 113                           |
| Service Principal Names (SPNs) 76                                                                                                    | WSUS role 93                                          |
| SQL Server                                                                                                    |                                                       |
| permissions required by AdminStudio user account 17                                                                                                    | X                                                     |
| SQL_Latin1_General_CP1_CI_AS 107                                                                                                    |                                                       |
| System Center 2012 Configuration Manager 10                                                                                                    | X64 Server 93                                         |
| App Pool Identity account 34                                                                                                    |                                                       |
| permissions required by AdminStudio 17                                                                                                    |                                                       |
| permissions required by App Portal 30                                                                                                    |                                                       |

Index